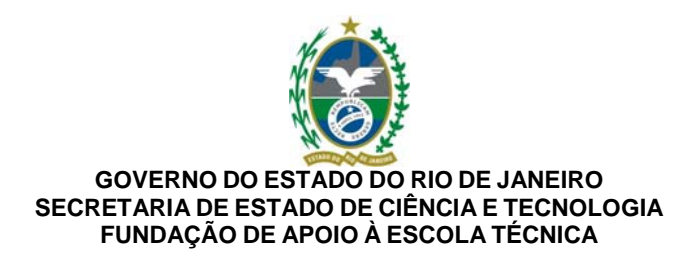

# **APOSTILA**

# **BrOffice - IMPRESS – Versão 2.0**

# **INTRODUÇÃO**

O Impress é um programa componente da suíte freeware BrOffice.org. É um gerenciador que permite a criação e exibição de apresentações, cujo objetivo é informar sobre um determinado tema, serviço ou produto, possibilitando utilizar arquivos de imagens, sons, textos e vídeos, os quais podem ser animados de diferentes maneiras.

O que é uma Apresentação?

É um arquivo em que são exibidos textos, gráficos, imagens, sons e animações, que podem ser

combinados com efeitos especiais de exibição na tela do computador ou em forma de slides e transparências.

Atualmente, em universidades, esses arquivos são muito usados em seminários e defesas de dissertações e teses.

O Impress torna muito mais fácil:

· apresentar uma idéia ou um material didático,

· divulgar um evento ou um produto utilizando esse programa é possível fazer:

a. Apresentação - Conjunto de slides, folhetos, anotações do apresentador e estruturas de tópicos, agrupados em um arquivo.

b. Slide - É a página individual da apresentação. Pode conter títulos, textos, elementos gráficos, desenhos (clipart) e etc.

c. Folheto - É uma pequena versão impressa dos slides, para distribuir entre os ouvintes.

d. Anotações do apresentador - Consiste em folhas com slide em tamanho reduzido e suas anotações.

e. Estrutura de Tópicos - É o sumário da apresentação, aí aparecem apenas os títulos e os textos principais de cada slide.

# **Conhecendo o BrOffice.org Impress 2.0 - Básico 4**

CUIDADOS A SEREM TOMADOS

É importante notar que quando se faz uma apresentação o conteúdo deve ser o foco central de atenção.

Assim, as ferramentas que podem ser usadas, (exemplo: animações, aplicação de sons), devem enfatizar os tópicos, mas não devem desviar a atenção para os efeitos especiais. Por exemplo:

- como a leitura de português é feita da esquerda para a direita, pode-se projetar imagens animadas

de modo que os tópicos deslizem para a direita. Depois, para enfatizar um tópico específico, faça com que ele deslize para a esquerda. Essa alteração destacará o tópico, chamando a atenção.

- a inserção de uma música ou som ocasional concentra a atenção na apresentação de slides. No entanto, o uso freqüente de efeitos sonoros pode desviar a atenção.

- o ritmo da apresentação não pode ser muito rápido, pois torna-se cansativo, nem muito lento pois deixa todos sonolentos. Portanto, deve-se fazer testes antes de fazer uma apresentação e escolher um bom ritmo. - não deve existir nada em grande quantidade: nem texto, nem figuras. Cuidado com o tamanho da

fonte: as pessoas no fundo da sala devem ser capazes de ler todos os slides.

Para ver um exemplo, escolha um dentre os arquivos a seguir e salve em seu disquete. Depois dê um duplo clique no arquivo, no Windows explorer.

#### CIP - Coordenação de Implantação & Projetos

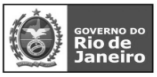

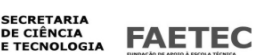

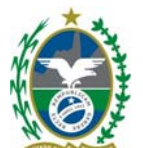

### **Conhecendo o BrOffice.org Impress 2.0 - Básico 5**

Iniciando o Trabalho:

Para utilizar o BrOffice Impress, a primeira coisa a fazer é inicializá-lo.

Isto pode ser feito de algumas maneiras, das quais destacamos a seguir as duas mais comuns.

A primeira delas é utilizando o botão do "Menu Iniciar" do Windows. Para tal, basta clicar neste botão e, em seguida, escolher: **"Programas/BrOffice.org 2.0/BrOffice.org Impress.** 

Outra maneira é através do botão **"Início Rápido BrOffice.org 2.0"** disponível na Barra de Tarefas do Windows, próximo ao relógio (com gaivotas voando). Ao dar um duplo clique neste botão, é aberta a janela "Modelos e Documentos" (abaixo). Note que, nesta janela, você pode solicitar a abertura de qualquer tipo de arquivo do BrOffice, não apenas apresentações do Impress.

Para ajudá-lo a entender o Impress, veja como fazer algumas tarefas básicas. De cara, vale uma observação: ele é bastante parecido com o programa da Microsoft. Isso quer dizer que, para a maioria das funções, você deve tentar fazer como se estivesse no PowerPoint. Na maioria dos casos, você terá sucesso.

Ao carregar o Impress, será aberto o Assistente de Apresentações, similar ao Wizard do PowerPoint. É um recurso bastante útil para começar a desvendar o programa. Apesar de completo, ele é sensivelmente mais lento do que o concorrente.

#### **Conhecendo o BrOffice.org Impress 2.0 - Básico 6 UTILIZANDO O IMPRESS**

### **FORMAS DAS APRESENTAÇÕES:**

Sempre ao iniciar o BrOffice.org Apresentação será apresentado ao usuário a tela do assistente de apresentação com 3 opções :

**Apresentação vazia** – Cria uma apresentação em branco para ser editado.

**A partir do modelo** – Cria uma apresentação a partir de um modelo já existente.

**Abrir uma apresentação existente** – Abre uma apresentação criada anteriormente.

### **Conhecendo o BrOffice.org Impress 2.0 - Básico 7**

#### **Apresentação Vazia**

Selecione apresentação vazia na tela do assistente de apresentação e clique em criar ou próximo.

Opção próximo – Antes de ser criada uma apresentação em branco, permite ao usuário configurar detalhes de sua apresentação.

Opção criar – Cria a apresentação em branco sem pedir detalhes da configuração.

Obs.: A configuração poderá ser feita posteriormente.

Ao clicar no botão próximo será apresentada a seguinte tela:

**Tela Inicial** 

A tela inicial do Impress é composta por vários elementos, como pode ser visto na figura abaixo:

Barra de Menus

Barra de Funções

CIP - Coordenação de Implantação & Projetos

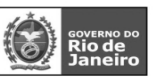

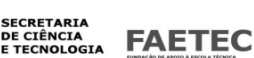

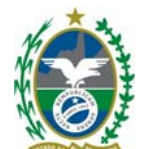

Barra de Formatação de Texto Barra de Status

#### **Conhecendo o BrOffice.org Impress 2.0 - Básico 8**

Barra de Titulo Barra de Menus Barra de Ferramentas SliBarra de Controle de Apresentação de Barra de Figura Barra de formatação de Texto Régua

#### **Descrição das Barras :**

1- Barra de Títulos: Mostra o nome do aplicativo e os botões para minimizar, maximizar/restaurar e fechar o aplicativo;

2- Barra de Menus: Apresenta os nomes dos menus para acesso às listas de comandos e funções do BrOffice.org Apresentação;

3-Barra de Ferramentas: Apresenta os botões para acessar os comandos básicos do BrOffice.org Apresentação, tais como: abrir, salvar, cortar, copiar, colar etc;

4 –Barra de figura: Quando você seleciona uma figura, a barra Figura é aberta. Use essa barra

encaixável para definir as opções de cor, contraste e brilho do(s) objeto(s) gráfico(s) selecionado(s).

5-Barra de Formatação de Texto: Apresenta os botões para acessar os comandos de edição de texto, tais como: tipo e tamanho de letras, estilos de parágrafos, etc.

6- Régua: É utilizada para marcar tabulações e recuos;

7- Barra de Controle da Apresentação: Possibilita o controle do modo de apresentação e o início da apresentação;

8- Slide: É a página da apresentação, e a quantidade de Slides existente.

### **Conhecendo o BrOffice.org Impress 2.0 - Básico 9**

COMPARANDO COM POWER POINT DO MSOFFICE Tela Inicial do BrOffice.org Tela Inicial do MsOffice

### **Conhecendo o BrOffice.org Impress 2.0 - Básico 10**  Barra de Menus

**Dá acesso aos menus suspensos onde se encontram todas as opções para trabalho com o Impress;** 

Arquivo

#### **Comparando com Power Point do Office Impress Power Point Arquivo**  Este menu contém comandos que se aplicam ao documento todo.

### **Conhecendo o BrOffice.org Impress 2.0 - Básico 11**

CIP - Coordenação de Implantação & Projetos Rua Clarimundo de Melo, 847 - CEP 21311-280 - Quintino (21) 3899-7956

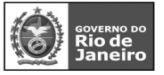

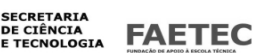

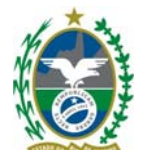

# **NOVO**

#### **Criando uma nova Apresentação**

Para criar uma nova Apresentação , **No menu suspenso, vá em Arquivo – Novo –** clique no ícone "**Apresentação"** ou utilize a tecla de atalho **CTRL + N**. Cria um novo documento de apresentação (BrOffice.org Impress). É exibida a caixa de diálogo

Assistente de Apresentações.

### **Conhecendo o BrOffice.org Impress 2.0 - Básico 12**

Use o Assistente para criar interativamente uma apresentação. Com o Assistente, você pode modificar os exemplos de modelos conforme a necessidade. O Assistente guia você passo a passo pelos elementos de design e oferece várias opções de edição.

Especifica o tipo de apresentação e permite que você selecione um modelo.

**Tipo** 

Você pode determinar o tipo de apresentação neste área.

**Apresentação vazia** 

Cria uma nova apresentação (em branco).

**A partir do modelo** 

Abre uma caixa de listagem contendo várias apresentações modificáveis.

**Abrir uma apresentação existente** 

Exibe uma lista de apresentações criadas anteriormente.

Clique em Abrir para ver uma caixa de diálogo de seleção de arquivo.

#### **Criando uma apresentação a partir de uma Apresentação vazia**

O assistente fornece opções de design para os slides

Se optarmos para e obter mais recursos prontos clique em **Próximo** 

Ou se desejar criar a apresentação clique em **Criar** 

#### **Conhecendo o BrOffice.org Impress 2.0 - Básico 13 ABRIR**

Para abrir uma apresentação que se encontre numa pasta em seu computador , clique no menu Arquivo/Abrir e em seguida localize e selecione (com duplo clique) o documento desejado, ou utilize a tecla de atalho **CTRL + O**.

# **DOCUMENTOS RECENTES**

Lista os arquivos abertos mais recentemente. Para abrir um arquivo da lista, clique no nome dele. Este arquivo é aberto pelo módulo do que o salvou.

### **ASSISTENTES**

Guia na criação de cartas comerciais e pessoais, fax, agendas, apresentações etc. Use o Assistente para criar interativamente uma apresentação. Com o Assistente, você pode modificar os exemplos de modelos conforme a necessidade.

### **FECHAR**

Feche o documento atual sem sair do programa.

Quando você fechar a última janela de documento aberta, a janela principal do BrOffice.org Start Module permanecerá aberta.

O comando Fechar fecha todas as janelas abertas do documento atual.

Se foram efetuadas alterações no documento atual, você será perguntado se deseja salvar as alterações.

CIP - Coordenação de Implantação & Projetos

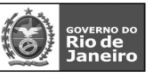

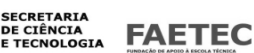

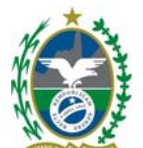

Se abrir um documento para impressão e não efetuar nenhuma alteração, mesmo assim, você será solicitado a salvar as alterações ao fechar o documento. Isto se deve ao fato de o manter um registro de quando um documento é impresso.

#### **Conhecendo o BrOffice.org Impress 2.0 - Básico 14 SALVAR**

Salvando a Apresentação

**No menu suspenso, vá em Arquivo – Salvar** ou clique no ícone Salvar na barra padrão ou pressione as teclas de atalho **Ctrl+S.** 

O documento será salvo no próprio caminho e com nome original, na mídia de dados local, unidade de rede ou na Internet, substituindo qualquer arquivo com o mesmo nome.

Na primeira vez em que você salvar um novo arquivo, a caixa de diálogo Salvar como será aberta.

Nela, você poderá inserir um nome, uma pasta e uma unidade ou volume para o arquivo. Para abrir essa caixa de diálogo, escolha Arquivo - Salvar como.

Você poderá definir a opção AutoSalvar ou criação automática de cópia de backup em Ferramentas - Opções - Carregar/Salvar - Geral.

### **SALVAR COMO**

Salva o documento atual em outro local ou com um nome de arquivo ou tipo de arquivo diferente.

#### **SALVAR TUDO**

Salva todos os documentos abertos do BrOffice.org. Este comando só estará disponível se dois ou mais arquivos tiverem sido modificados.

#### **Conhecendo o BrOffice.org Impress 2.0 - Básico 15 RECARREGAR**

Substitui o documento atual pela última versão salva.

Todos as alterações efetuadas após o último salvamento serão perdidas.

# **VERSÕES**

Salva e organiza várias versões do documento atual no mesmo arquivo. Você também pode abrir, excluir e comparar versões anteriores.

Se você salvar uma cópia de um arquivo que contenha informações de versão (escolhendo Salvar como - Arquivo), as informações da versão não são salvas com o arquivo.

### **Obs : Esta opção só esta disponível se o documento for salvo na extensão do BrOffice.org (.sxi ou .odp)**

### **Novas versões**

Define as opções de salvamento para uma nova versão do documento.

**Salvar Nova Versão** 

Salva o estado atual do documento como nova versão. Caso deseje, antes de salvar a nova versão, insira também comentários na caixa de diálogo Inserir comentário da versão.

#### **Conhecendo o BrOffice.org Impress 2.0 - Básico 16 Inserir Comentário da Versão**

Insira um comentário aqui quando estiver salvando uma nova versão. Se você tiver clicado em Mostrar para abrir esta caixa de diálogo, não poderá editar o comentário.

CIP - Coordenação de Implantação & Projetos

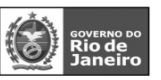

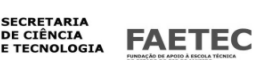

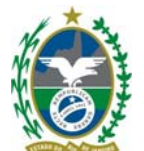

#### **Salvar sempre uma versão ao fechar**

Se você tiver feito alterações no documento, o BrOffice.org salvará automaticamente uma nova versão quando você o fechar.

#### **Versões existentes**

Lista as versões existentes do documento atual, a data e a hora em que elas foram criadas, o autor e os comentários associados.

#### **Fechar**

Fecha a caixa de diálogo e salva todas as alterações.

#### **Abrir**

Abre a versão selecionada em uma janela somente leitura.

#### **Mostrar**

Exibe todo o comentário da versão selecionada.

#### **Excluir**

Exclui a versão selecionada.

#### **Comparar**

Compare as alterações feitas em cada versão. Caso deseje, poderá Aceitar ou rejeitar alterações.

#### **Conhecendo o BrOffice.org Impress 2.0 - Básico 17 EXPORTAR**

Exporta a apresentação ou o desenho e define as opções de exportação.

Para acessar esse comando...

No menu suspenso, vá em Arquivo - Exportar

Os formatos de arquivos a seguir lhe oferecerão opções adicionais de exportação depois que você clicar em Salvar:

Documento HTML, JPEG, SVM/WMF/PICT/MET, BMP, GIF, EPS, PNG, PBM, PPM, PGM.

Se você selecionar "Macromedia Flash (SWF)" como formato de arquivo, o documento atual do

Impress ou do Draw será exportado no formato Macromedia Flash.

Se escolher "Documento HTML" como o formato de arquivo, será exibido o Assistente de exportação de formato HTML. Esse Assistente guiará você durante todo o processo de exportação e oferecerá a opção de salvar as figuras da apresentação no formato GIF ou JPG.

#### **Conhecendo o BrOffice.org Impress 2.0 - Básico 18 EXPORTAR COMO PDF**

Salva o arquivo atual no formato PDF (Portable Document Format).É possível ver e imprimir um arquivo PDF em qualquer plataforma sem perder a formatação original, desde que haja um software compatível instalado.

No menu suspenso, vá em Arquivo – Exportar **como PDF**, ou clique no ícone Exportar diretamente como PDF na barra padrão.

### **ENVIAR**

Envia uma cópia do documento atual para diferentes aplicativos.

### **Documento como e-mail**

Envia o documento atual como um anexo de e-mail com o programa padrão de e-mail.

#### **Documento como anexo de PDF**

#### **Opções PDF**

Define as opções de exportação para o arquivo PDF.

CIP - Coordenação de Implantação & Projetos

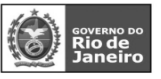

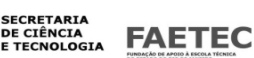

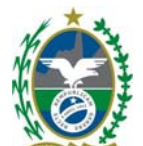

# **Tudo**

Exporta todos os intervalos de impressão definidos. Se não houver nenhum intervalo de impressão definido, exportará o documento inteiro.

### **Páginas**

Exporta as páginas que você digitar na caixa. Para exportar um intervalo de páginas, utilize o formato 3-6. Para exportar páginas simples, utilize o formato 7;9;11. Se quiser, você pode exportar uma combinação de intervalos de páginas e páginas simples, utilizando o formato 3-6;8;10;12.

### **Seleção**

Exporta a seleção atual.

# **Conhecendo o BrOffice.org Impress 2.0 - Básico 19 Imagens**

Define as opções de exportação de PDF para as imagens dentro do documento.

Imagens EPS com visualizações incorporadas são exportadas apenas como visualizações.

#### Imagens EPS

sem visualizações incorporadas são exportadas apenas como espaços reservados vazios.

### **Compressão sem perdas**

Selecione uma compressão sem perda de imagens. Todos os pixels serão preservados.

#### **Compactação JPEG**

Seleciona uma compressão de imagens JPEG. Com um alto nível de qualidade, praticamente todos os pixels são preservados. Com um nível de qualidade inferior, alguns pixels se perdem e são introduzidos artefatos, mas os tamanhos de arquivo são reduzidos.

#### **Qualidade**

Seleciona o nível de qualidade da compactação JPEG.

### **Reduzir resolução da imagem**

Seleciona para fazer uma nova amostra ou reduzir o tamanho das imagens de pixels por polegada. Selecione a resolução desejada para as imagens.

#### **Geral**

Define as opções gerais de exportação de PDF.

#### **PDF marcado**

Seleciona para exportar tags especiais para as tags de PDF correspondentes. Isso pode aumentar muito o tamanho dos arquivos.

Algumas das tags exportadas são índices gerais, hyperlinks e controles.

#### **Exportar notas**

Seleciona para exportar nós de documentos do Writer e do Calc como notas de PDF.

#### **Usar efeitos de transição**

Seleciona para exportar efeitos de transição de slides do Impress para os respectivos efeitos PDF. **Submeter formulários em formato:** 

Selecione o formato de envio dos formulários dentro do arquivo PDF.

Essa configuração substitui a propriedade URL do controle que você define no documento. Só existe uma configuração comum válida para todo o documento PDF: PDF (envia todo o documento), FDF (envia os conteúdos do controle), HTML e XML.

### **Exportar**

Exporta o arquivo atual para o formato PDF.

CIP - Coordenação de Implantação & Projetos

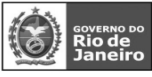

**SECRETARIA** DE CIÊNCIA<br>E TECNOLOGIA **FAETEC** 

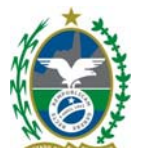

#### **Conhecendo o BrOffice.org Impress 2.0 - Básico 20 PROPRIEDADES**

Exibe as propriedades do arquivo atual, inclusive estatísticas, como contagem de palavras e a data da criação do arquivo.

Antes de salvar um documento com um novo nome utilizando Arquivo - Salvar como, você deveria alterar as propriedades do documento (Arquivo - Propriedades); caso contrário, as propriedades existentes serão adotadas e poderão causar conflitos.

A caixa de diálogo Propriedades contém as seguintes páginas de guia:

#### **Geral**

Contém informações básicas sobre o arquivo atual.

#### **Descrição**

Contém informações descritivas sobre o documento.

#### **Definido pelo Usuário**

Permite que você atribua campos de informações personalizados ao seu documento.

#### **Internet**

Define as opções de atualização e redirecionamento para uma página HTML.

Em função dos direitos de acesso ao arquivo, talvez você não veja todas as guias da caixa de diálogo Propriedades.

### **ASSINATURAS DIGITAIS**

Esta caixa de diálogo adiciona e remove assinaturas digitais do documento. Você também pode usá-la para exibir certificados.

#### **Conhecendo o BrOffice.org Impress 2.0 - Básico 21 MODELOS**

Permite organizar e editar os modelos, bem como salvar o arquivo atual como um modelo.

No menu suspenso, vá em Arquivo – Modelos

### **Organizar**

Abre a caixa de diálogo Gerenciamento de modelos, que permite organizar modelos e definir modelos padrão.

# **Lista de Seleção Esquerda e Direita**

#### **(Modelos/Documentos)**

Exibe as categorias de modelo disponíveis ou os arquivos do BrOffice.org abertos. Para alterar os conteúdos da lista,

Selecione Modelos

ou Documentos na caixa abaixo.

# Selecione Modelos ou Documentos para

alterar o conteúdo que é exibido na lista acima.

Categorias de modelos são representadas por ícones em forma de pasta. Para exibir os arquivos de modelos para uma categoria, clique duas vezes em uma pasta.

Para exibir os estilos que são usados em um arquivo, clique duas vezes no nome do arquivo e, em seguida, clique duas vezes no ícone Estilos.

Para copiar um estilo, mantenha pressionada a tecla Ctrl e arraste o estilo de um arquivo para outro. Para deslocar um estilo, arraste o estilo de um arquivo para outro.

> CIP - Coordenação de Implantação & Projetos Rua Clarimundo de Melo, 847 - CEP 21311-280 - Quintino (21) 3899-7956

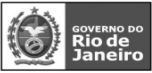

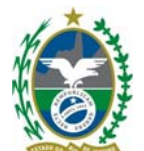

#### **Conhecendo o BrOffice.org Impress 2.0 - Básico 22**

#### **Fonte do Catálogo de Endereços**

Edite as atribuições de campo e a fonte de dados de seu catálogo de endereços. **Salvar** 

Salva o documento atual como um modelo.

#### **Novo modelo**

Digite um nome para o modelo.

#### **Modelos**

Lista os modelos e as categorias de

# modelos.

# **Categorias**

Selecione uma categoria na qual salvar o novo modelo. Para adicionar uma nova categoria de modelo, clique no botão Organizar.

### **Modelos**

Lista as categorias de modelo disponíveis.

#### **Editar**

Abre o modelo selecionado para edição.

#### **Organizar**

Abre a caixa de diálogo Gerenciamento de modelos, na qual você pode organizar ou criar novos modelos. **Editar** 

Abre uma caixa de diálogo onde você pode selecionar um modelo para edição.

# **Conhecendo o BrOffice.org Impress 2.0 - Básico 23**

#### **IMPRIMIR**

Imprime o documento atual, a seleção ou as páginas que você especificar. Você também pode definir as **opções** de impressão para o documento atual.

#### **Opções**

Especifica as configurações de impressão dentro de um documento de desenho ou de apresentação.

### **Conteúdo**

Especifica quais partes do documento serão impressas.

#### **Desenho**

Especifica se o conteúdo gráfico das páginas deverá ser impresso.

#### **Notas**

Especifica se as notas serão incluídas na impressão.

### **Folhetos**

Especifica se os folhetos serão incluídos na impressão.

#### **Estrutura de tópicos**

Especifica se a estrutura de tópicos deverá ser impressa.

#### **Qualidade**

Consulte também Impressão em Preto e Branco.

### **Padrão**

Especifica que você deseja imprimir nas cores originais.

#### **Escala de Cinza**

Especifica que você deseja imprimir as cores como em uma escala de cinza.

#### **Preto e Branco**

Especifica que você deseja imprimir o documento em preto e branco.

### **Imprimir**

Define os elementos adicionais a serem impressos na margem da página. Não é possível selecionar alguns elementos se você selecionou Folheto na área Opções de página.

#### **Nome da página**

Especifica se o nome da página de um documento deverá ser impresso.

### **Data**

#### CIP - Coordenação de Implantação & Projetos

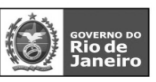

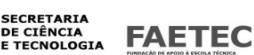

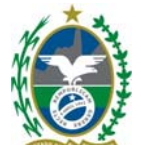

Especifica se a data atual deverá ser impressa.

**Hora** 

Especifica se a hora atual deverá ser impressa.

#### **Conhecendo o BrOffice.org Impress 2.0 - Básico 24**

#### **Páginas ocultas**

Especifica se as páginas atualmente ocultas na apresentação deverão ser impressas.

#### **Opções de página**

Define opções adicionais para a impressão das páginas.

#### **Padrão**

Especifica que você não deseja alterar o dimensionamento das páginas ao imprimir.

#### **Ajustar à página**

Especifica se os objetos que estão além das margens de impressão atual deverão ser dimensionados de modo que se ajustem ao papel na impressora.

#### **Páginas lado a lado**

Especifica que páginas deverão ser impressas no formato lado a lado. Se as páginas ou os slides são menores que o papel, várias páginas ou slides serão impressos em uma folha de papel.

#### **Folheto**

Selecione a opção Folheto para imprimir o documento no formato de folheto. Você também pode optar entre imprimir na frente, no verso ou nos dois lados do folheto.

#### **Frente**

Selecione Frente para imprimir a frente de um folheto.

#### **Verso**

Selecione Verso para imprimir o verso de um folheto.

Bandeja de papel conforme configurações da impressora

Determina que seja usada a bandeja de papel definida na configuração da impressora.

#### **Conhecendo o BrOffice.org Impress 2.0 - Básico 25 CONFIGURAÇÕES DE IMPRESSORA**

Selecione a impressora padrão para o documento atual.

É possível que ocorra um pequeno atraso quando você troca a impressora padrão de um documento que contém objetos OLE incorporados.

#### **Impressora**

Lista as informações relativas à impressora selecionada.

Se a lista estiver vazia, você precisará instalar uma impressora padrão para o sistema operacional. Consulte o on-line help do sistema operacional para obter instruções de como instalar e configurar uma impressora padrão.

#### **Nome**

Lista as impressoras instaladas no sistema operacional. Para alterar a impressora padrão, selecione um

nome de impressora na lista.

#### **Status**

Descreve o status atual da impressora selecionada. **Tipo** 

CIP - Coordenação de Implantação & Projetos

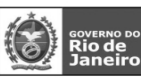

**SECRETARIA** DE CIÊNCIA<br>E TECNOLOGIA **FAETEC** 

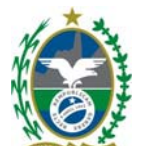

Exibe o tipo de impressora que você selecionou.

#### **Local**

Exibe a porta da impressora selecionada.

#### **Comentários**

Exibe informações adicionais da impressora.

#### **Propriedades**

Altera as configurações da impressora do sistema operacional do documento atual.

Verifique se a opção de layout Paisagem ou Retrato definidas na caixa de propriedades da impressora correspondam ao formato de página que você definiu ao escolher Formatar - Página.

#### **SAIR**

Fecha todos os programas do BrOffice.org e solicita que você salve suas alterações.

**Conhecendo o BrOffice.org Impress 2.0 - Básico 26**  EDITAR **Comparando com Power Point do Office** 

# **Impress Power Point**

#### **Editar**

Este menu contém comandos para editar o conteúdo de um documento.

#### **Conhecendo o BrOffice.org Impress 2.0 - Básico 27 DESFAZER**

Reverte o último comando ou a última entrada digitada. Para selecionar o comando que você deseja reverter, clique na seta ao lado do ícone Desfazer na barra Padrão. (**Crtl + Z**)

### **REFAZER**

Reverte a ação do último comando Desfazer. Para selecionar a etapa Desfazer que você deseja reverter, clique na seta ao lado do ícone Refazer na barra de ferramentas Padrão. (**Crtl + Y**)

### **RECORTAR**

Remove e copia a seleção para a área de transferência. (**Crtl + X**)

#### **COPIAR**

Copia a seleção para a área de transferência. (**Crtl + C**)

Toda vez que você efetuar uma cópia, o conteúdo existente da área de transferência é substituído.

### **COLAR**

Insere o conteúdo da área de transferência na posição do cursor e substitui o texto ou os objetos selecionados. Clique na seta ao lado do ícone para selecionar o formato. (**Crtl + V**)

### **COLAR ESPECIAL**

Insere o conteúdo da área de transferência no arquivo atual em um formato que você pode especificar. (**Crtl + Shift + V**)

### **Origem**

Exibe a fonte do conteúdo da área de transferência.

### **Seleção**

Selecione um formato para o conteúdo da área de transferência que você deseja colar.

CIP - Coordenação de Implantação & Projetos

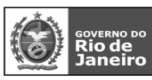

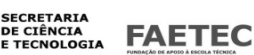

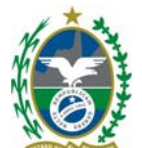

#### **Conhecendo o BrOffice.org Impress 2.0 - Básico 28 SELECIONAR TUDO**

Seleciona todo o conteúdo do arquivo, quadro ou objeto de texto atual. (**Crtl + A**) **LOCALIZAR E SUBSTITUIR** 

Procura ou substitui textos ou formatos no documento atual.

No menu suspenso, vá em Editar – Localizar e Substituir

#### **Procurar por**

Insira o texto pelo qual você deseja procurar ou selecione uma pesquisa anterior na lista.

As opções de pesquisa estão listadas na área Opções da caixa de diálogo

#### **Substituir por**

Insira o texto de substituição ou selecione um texto ou um estilo de substituição recente na lista.

As opções de substituição estão listadas na área Opções da caixa de diálogo.

# **Diferenciar Maiúsculas de Minúsculas**

Distingue entre caracteres maiúsculos e minúsculos. Somente palavras inteiras

### **Procura palavras inteiras ou células que sejam idênticas ao texto de pesquisa.**

#### **Localizar**

Localiza e seleciona a próxima ocorrência do texto ou do formato que você está procurando no documento. **Localizar Tudo** 

Localiza e seleciona todas as ocorrências do texto ou do formato que você está procurando no documento (apenas em documentos do Writer e Calc).

### **Substituir**

Substitui o texto ou o formato selecionado pelo qual você procurou e, em seguida, procura a próxima ocorrência.

#### **Conhecendo o BrOffice.org Impress 2.0 - Básico 29**

#### **Substituir Tudo**

Substitui todas as ocorrências do texto ou do formato que você deseja substituir. Repita esse comando até que todas as substituições de seu slide tiverem sido feitas.

#### **Mais opções / Menos opções**

Exibe mais ou menos opções de pesquisa. Clique novamente neste botão para ocultar as opções de pesquisa estendidas.

#### **Somente a Seleção Atual**

Pesquisa apenas o texto selecionado.

### **Para trás**

A pesquisa começa na posição atual do cursor e recua até o início do arquivo.

#### **Pesquisa por similaridade**

Localize termos que sejam semelhantes ao texto de Procurar. Marque essa caixa de verificação e, em seguida, clique no botão ... para definir as opções de similaridade.

#### **Fechar**

Fecha a caixa de diálogo e salva todas as alterações.

Depois de fechar a caixa de diálogo Localizar e substituir, você ainda poderá pesquisar usando o último critério de pesquisa inserido. Para isso, pressione Shift+Ctrl+F.

### **Conhecendo o BrOffice.org Impress 2.0 - Básico 30 NAVEGADOR**

Abre o Navegador, com o qual é possível saltar para outros slides ou mover entre arquivos abertos.

Pressione Ctrl+Shift+F5 para abrir o Navegador quando

executar uma apresentação de slides.

## **Ponteiro**

CIP - Coordenação de Implantação & Projetos

Rua Clarimundo de Melo, 847 - CEP 21311-280 - Quintino (21) 3899-7956

**SECRETARIA** DE CIÊNCIA<br>E TECNOLOGIA

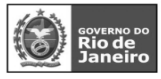

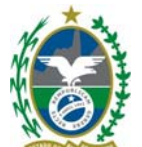

Transforma o ponteiro do mouse em uma caneta que pode ser usada para escrever nos slides durante a apresentação de slides. Não é possível alterar a cor da caneta.

#### **Primeiro Slide**

Salta para o primeiro slide da apresentação de slides.

#### **Slide Anterior**

Move para trás um slide da apresentação de slides.

#### **Próximo Slide**

Mova para frente um slide da apresentação de slides.

#### **Último Slide**

Salta para o último slide da apresentação de slides.

#### **Modo de Arrastar**

Arraste e solte slides e objetos nomeados para dentro de um slide ativo. Só é possível inserir slides e objetos nomeados oriundos de um arquivo salvo. Os objetos nomeados só podem ser inseridos como cópias.

#### **Conhecendo o BrOffice.org Impress 2.0 - Básico 31 DUPLICAR**

Faz uma ou mais cópias de um objeto selecionado.

No menu suspenso, vá em Editar - Duplicar

#### **Número de cópias**

Insira o número de cópias desejadas.

#### **Valores da seleção**

Insere os valores de largura e de altura do objeto selecionado nas caixas Eixo X e Eixo Y respectivamente, bem como a cor de preenchimento do objeto na caixa Iniciar. O ângulo de rotação do objeto selecionado não é inserido.

# **Localização**

Define a posição e a rotação de um objeto duplicado em relação ao objeto selecionado.

#### **Eixo X**

Insira a distância horizontal entre o centro do objeto selecionado e o centro do objeto duplicado. Valores positivos deslocam o objeto duplicado para a direita; valores negativos deslocam o objeto duplicado para a esquerda.

#### **Eixo Y**

Insira a distância vertical entre o centro do objeto selecionado e o centro do objeto duplicado.

Valores positivos deslocam o objeto duplicado para cima; valores negativos deslocam o objeto duplicado para baixo.

#### **Ângulo**

Insira o ângulo (entre 0 e 359 graus) em torno do qual você deseja girar o objeto duplicado. Valores positivos giram o objeto duplicado no sentido horário; valores negativos, no sentido anti-horário.

#### **Aumento**

Determina se o objeto duplicado terá o mesmo tamanho do objeto original ou se será uma cópia reduzida ou ampliada do objeto.

#### **Largura**

Insira o quanto você deseja ampliar ou reduzir a largura do objeto duplicado.

#### **Altura**

Insira o quanto você deseja ampliar ou reduzir a altura do objeto duplicado.

#### **Cores**

Define as cores para o objeto selecionado e para o objeto duplicado. Se você fizer mais de uma cópia, essas cores definirão o início e o fim de um gradiente de cores.

# **Início**

Escolha uma cor para o objeto selecionado.

#### CIP - Coordenação de Implantação & Projetos

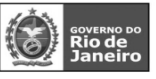

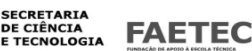

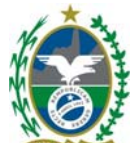

# **Conhecendo o BrOffice.org Impress 2.0 - Básico 32**

**Fim** 

Escolha uma cor para o objeto duplicado. Se você fizer mais de uma cópia, a cor será aplicada à última cópia.

# **Padrão**

Retorna os valores visíveis na caixa de diálogo aos valores de instalação padrão.

# **EDITAR PONTOS**

Permite que você altere a forma do objeto de desenho selecionado.

No menu suspenso, vá em Editar - Editar Pontos ( F8 )

Para editar a forma de um objeto de desenho selecionado, clique no ícone Pontos na barra Desenho e, em seguida, arraste um dos pontos no objeto.

#### **Criação de Cantos Arredondados**

Quando insere um retângulo ou uma caixa de texto explicativo utilizando as funções de desenho e ativa Pontos de Edição, você vê um pequeno quadro no canto superior esquerdo do objeto. O quadro indica a quantidade em que os cantos serão arredondados. Quando o quadro for posicionado no canto superior esquerdo, não ocorrerá arredondamento. Quando o quadro for posicionado na alça centralizada na parte superior do objeto, os cantos serão arredondados tanto quanto seja possível. É possível ajustar o grau de arredondamento movendo o quadro entre essas duas posições. Se você posicionar o cursor na caixa, ele se transformará em um símbolo de mão. Agora você poderá arrastar a caixa para alterar a quantidade de arredondamento. Uma estrutura de tópicos mostrará uma visualização do resultado.

#### **PONTOS DE COLAGEM**

Inserem ou modificam as propriedades de um ponto de colagem.

Um ponto de colagem é um ponto de conexão ao qual pode ser anexado uma linha conectora, ou seja, novos pontos, assim como os mesmo independentes. Por padrão, o BrOffice.org coloca automaticamente um ponto de conexão no centro de cada lado do retângulo que limita cada objeto criado.

# No menu suspenso, vá em Editar – Pontos de Colagem

# **Conhecendo o BrOffice.org Impress 2.0 - Básico 33**

### **EDITAR CAMPOS**

Após ter inserido um campo, para editar suas propriedades, clique duas vezes nele.

#### No menu suspenso, vá em Editar - **Campos.**

#### **Tipo de campo**

Define o tipo de um campo.

#### **Fixo**

Exibe o conteúdo do campo quando este foi inserido.

#### **Variável**

Exibe o valor atual do campo.

#### **Idioma**

Seleciona o idioma do campo.

#### **Formato**

Seleciona um formato de exibição para o campo.

#### **EXCLUIR SLIDE**

Exclui o slide ou a página atual.

# **EDITAR LINKS**

Permite a edição das propriedades de cada link no documento atual, incluindo o caminho para o arquivo de origem.

Este comando não estará disponível se o documento atual não contiver links para outros arquivos.

#### **PLUG-IN**

CIP - Coordenação de Implantação & Projetos

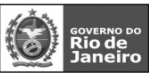

**SECRETARIA** DE CIÊNCIA<br>E TECNOLOGIA **FAETEC** 

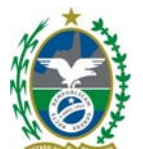

Permite a edição de plug-ins no seu arquivo. Escolha este comando para ativar ou desativar este recurso. Quando ativado, aparecerá uma marca de seleção ao lado do comando, e você verá comandos para editar o plug-in em seu menu de contexto. Quando desativado, você verá comandos para controlar o plug-in no menu de contexto.

#### **Conhecendo o BrOffice.org Impress 2.0 - Básico 34 MAPA DE IMAGEM**

Permite que você anexe URLs a áreas específicas, denominadas pontos de acesso, em uma figura ou em um grupo de figuras. Um Mapa de Imagem é um grupo com um ou mais pontos de acesso.

### **OBJETO**

Permite a edição de um objeto selecionado no arquivo inserido com o comando Inserir - Objeto. **Editar** 

Permite que você edite no seu arquivo um objeto selecionado inserido com o comando Inserir - Objeto. **Abrir** 

Abre o objeto OLE selecionado com o programa em que o objeto foi criado.

Este comando de menu é inserido no submenu Editar - Objetos por meio do aplicativo que criou o objeto vinculado. Dependendo do aplicativo, o comando "Abrir" do objeto OLE poderá ter um nome diferente. Após ter finalizado as alterações, feche o arquivo de origem do objeto OLE. O objeto OLE será então atualizado no documento recipiente.

### **HYPERLINK**

Abre uma caixa de diálogo que permite que você crie e edite hyperlinks. ( ver em Inserir Hyperlink )

**Conhecendo o BrOffice.org Impress 2.0 - Básico 35**  EXIBIR **Comparando com Power Point do Office Impress Power Point** 

# **Exibir**

Este menu contém comandos para controlar a exibição do documento na tela.

### **Conhecendo o BrOffice.org Impress 2.0 - Básico 36**

#### **NORMAL**

Alterna para a exibição normal na qual é possível criar e editar slides.

### **ESTRUTURA DE TÓPICOS**

Alterna para a exibição de estrutura de tópicos na qual é possível reordenar slides e editar os títulos e cabeçalhos dos slides.

A barra Formatação de texto oferece os seguintes ícones para títulos de slide:**Promover, Rebaixar, Mover para cima e Mover para baixo**. Caso deseje reordenar os títulos de slide com o teclado, certifique-se de que o cursor esteja no início do título e pressione Tab para rebaixar o título um nível na hierarquia. Para mover o título para um nível acima, pressione Shift - Tab.

O nível superior da estrutura de tópicos corresponde ao título principal do slide, e os níveis inferiores, aos outros títulos.

### **CLASSIFICADOR DE SLIDES**

Exibe miniaturas dos slides.

#### **Conhecendo o BrOffice.org Impress 2.0 - Básico 37 Organização de Slides na Exibição de Slides**

Adote um dos seguintes procedimentos:

Escolha Exibir - Classificador de slides, selecione um ou mais slides e arraste-o(s) para outro local.

CIP - Coordenação de Implantação & Projetos

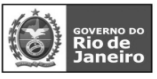

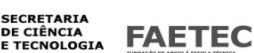

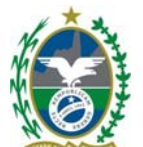

Para selecionar vários slides, mantenha pressionada a tecla Shift e clique nos slides. Para criar uma cópia de um slide selecionado, mantenha pressionada a tecla Ctrl enquanto arrasta. O ponteiro do mouse se transforma em um sinal de adição. Também é possível arrastar a cópia de um slide para outro documento aberto do BrOffice.org Impress.

Escolha Exibir - Estrutura de tópicos, selecione um slide e arraste-o para outro local.

Escolha Exibir - Normal ou Notas, selecione a visualização do slide no Painel de slides e arraste-a para outro local.

Para remover temporariamente um slide da apresentação, vá para o Classificador de slides, clique no slide com o botão direito do mouse e escolha Mostrar/Ocultar slide. O nome do slide oculto se torna cinza. Para mostrar o slide, clique nele com o botão direito do mouse e escolha Mostrar/Ocultar slide.

### **APRESENTAÇÃO DE SLIDES**

Inicia a apresentação de slides.

No menu suspenso, vá em EXIBIR – Apresentação do Slide ( F5 ) ou na barra de ferramentas apresentação, clique em

### **EXIBIÇÃO DE NOTAS**

Alterna para a exibição de página de notas, em que você pode adicionar notas aos seus slides. Durante a apresentação, o público não consegue vê-las porque elas permanecem ocultas.

No menu suspenso, vá em EXIBIR - Notas

#### **EXIBIÇÃO DE FOLHETOS**

Alterna para a exibição de folhetos, onde é possível dimensionar vários slides para se ajustarem em uma página impressa. Para modificar o número de slides que podem ser impressos em uma página, escolha Formatar - Modificar layout.

#### **Conhecendo o BrOffice.org Impress 2.0 - Básico 38 PRINCIPAL**

No menu suspenso, vá em EXIBIR – Principal

#### **Slide Mestre**

Alterna para a exibição de slide mestre, onde é possível adicionar elementos que deverão aparecer em todos os slides da apresentação que utilizam o mesmo slide mestre.

#### **Notas mestre**

Exibe as notas mestre, na qual é possível definir a formatação padrão para as notas.

#### **Elementos mestre**

Adicione ao slide mestre espaços reservados para cabeçalho, rodapé, data e número do slide.

#### **COR/ESCALA DE CINZA**

Mostra os slides em cores, em escala de cinza ou em preto e branco.

No menu suspenso, vá em EXIBIR – Cor/Escala de cinza

#### **Cor**

Mostra os slides em cores.

#### **Escala de cinza**

Mostra os slides em tonalidades de preto e branco.

#### **Preto e branco**

Mostra os slides em preto ou branco puros, sem tonalidades.

#### **Conhecendo o BrOffice.org Impress 2.0 - Básico 39 PAINEL DE TAREFAS**

Ativa e desativa o painel de tarefas do BrOffice.org Impress.

No menu suspenso, vá em EXIBIR – Painel de Tarefas

O painel de tarefas contém páginas para especificar páginas mestras, layouts, animação personalizada e transição de slides.

#### CIP - Coordenação de Implantação & Projetos

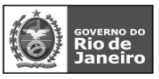

**SECRETARIA** DE CIÊNCIA<br>E TECNOLOGIA **FAETEC** 

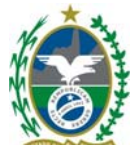

Clique em outro título para abrir outra página.

### **PAINEL DE SLIDES**

Ativa e desativa o Painel Slide. Você pode usar o Painel Slide para adicionar, renomear, excluir e organizar slides ou páginas no Impress e no Draw. No menu suspenso, vá em EXIBIR – Painel de Slides

#### **Conhecendo o BrOffice.org Impress 2.0 - Básico 40 BARRAS DE FERRAMENTAS**

No menu suspenso, vá em EXIBIR – Barra de Ferramentas Abre um submenu para mostrar e ocultar barras de ferramentas. Uma barra de ferramentas contém ícones e opções que permitem acessar rapidamente os comandos do BrOffice.org.

#### **Conhecendo o BrOffice.org Impress 2.0 - Básico 41 BARRA DE STATUS**

A Barra de status exibe informações sobre o documento atual, como a seleção atual. No menu suspenso, vá em EXIBIR – Barra de Status

### **Tipo de gráfico atual**

Exibe o nome do tipo de gráfico atual.

#### **Modificação do documento**

Se as alterações no documento ainda não tiverem sido salvas no disco rígido, será exibido um "\*" nesse campo na barra de status. Isso também se aplica a documentos novos, que ainda não foram salvos.

### **RÉGUA**

Exibe ou oculta réguas no alto e na lateral esquerda da área de trabalho.

No menu suspenso, vá em EXIBIR - Reguas

Pode-se usar as réguas para posicionar objetos na área de trabalho, para definir recuos de parágrafos ou para arrastar guias para a página.

### **Réguas**

Pode-se utilizar as réguas verticais e horizontais localizadas nas bordas superior e esquerda do

espaço de trabalho do Impress como auxílio enquanto cria os slides.

As seções das réguas que cobrem a área do slide são brancas.

Quando você seleciona um objeto, as dimensões dele são exibidas nas réguas em forma de linhas duplas cinzas. Para redimensionar o objeto com mais precisão, arraste uma das linhas duplas para uma nova posição na régua.

### **Conhecendo o BrOffice.org Impress 2.0 - Básico 42**

Quando você seleciona um objeto de texto em um slide, são exibidos recuos e guias na régua

horizontal. Para alterar a configuração do recuo ou da guia para o objeto de texto, arraste o marcador de recuo ou de guia para uma nova posição na régua.

Você também pode arrastar a linha-guia de uma régua para que ela lhe auxilie enquanto alinha os objetos no slide. Para inserir uma linha-guia com o uso de uma régua, arraste a borda da régua para dentro do slide.

Para especificar as unidades de medida de uma régua, clique com o botão direito na régua e, em seguida, escolha uma nova unidade na lista.

#### CIP - Coordenação de Implantação & Projetos

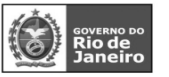

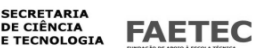

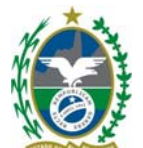

Para alterar a origem (ponto 0) das réguas, arraste a interseção das duas réguas no canto superior esquerdo para dentro da área de trabalho. As guias vertical e horizontal serão exibidas. Continue a arrastar até que as guias estejam no local onde você deseja a nova origem e libere. Para redefinir os valores padrão das origens das réguas, clique duas vezes na interseção.

Para alterar as margens de um slide, arraste a borda das áreas brancas das réguas.

# **GRADE**

Define as propriedades de exibição de uma grade.

#### **Exibir grade**

Exibe ou oculta linhas de grade que podem ser usadas para alinhar objetos, como figuras em uma página. **Alinhar à grade** 

Alinha automaticamente objetos em linhas de grade verticais e horizontais. Para anular esse recurso, mantenha pressionada a tecla Ctrl ao arrastar o objeto.

#### **Grade para a frente**

Exibe as linhas de grade na frente dos objetos no slide ou na página.

# **Conhecendo o BrOffice.org Impress 2.0 - Básico 43**

#### **GUIAS**

Especifica as opções de exibição para guias.

Com o botão direito do mouse clique na régua e arraste para a apresentação

#### **Exibir guias**

Exibe ou oculta guias que podem ser usadas para alinhar objetos em uma página.

#### **Alinhar a guias**

Alinha automaticamente objetos em guias verticais e horizontais. Para anular esse recurso, mantenha pressionada a tecla Ctrl ao arrastar o objeto..

#### **Guias para a frente**

Exibe as guias na frente dos objetos no slide ou na página.

# **Conhecendo o BrOffice.org Impress 2.0 - Básico 44**

#### **CABEÇALHO E RODAPÉ**

Adiciona ou altera o texto em espaços reservados na parte superior ou inferior dos slides e dos slides mestre.

No menu suspenso, vá em EXIBIR – Cabeçalho e Rodapé

#### **Incluir no slide**

Especifique os elementos que serão incluídos nos slides.

#### **Data e hora**

Adiciona a data e a hora ao slide.

#### **Fixo**

Exibe a data e a hora digitadas na caixa de texto.

#### **Variável**

Exibe a data e a hora em que o slide foi criado. Selecione um formato de data na lista.

# **Idioma**

# **Selecione o idioma para o formato de data e hora.**

### **Rodapé**

Adiciona à parte inferior do slide o texto inserido na caixa Texto do rodapé.

# **Texto do rodapé**

Adiciona à parte inferior do slide o texto que você digitou.

# **Conhecendo o BrOffice.org Impress 2.0 - Básico 45 Cabeçalho**

CIP - Coordenação de Implantação & Projetos

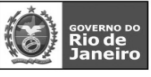

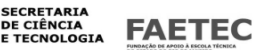

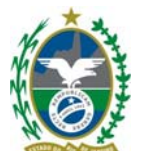

Adiciona à parte superior do slide o texto inserido na caixa Texto do cabeçalho.

#### **Texto do cabeçalho**

Adiciona à parte superior do slide o texto que você digitou.

**Número do slide / Número de página** 

Adiciona o número do slide ou da página.

# **Não mostrar no primeiro slide**

Não exibe no primeiro slide da apresentação as informações especificadas.

### **Aplicar a todos**

Aplica as configurações a todos os slides da apresentação, inclusive aos slides mestre correspondentes. **Aplicar** 

Aplica as configurações atuais nos slides selecionados.

# **Conhecendo o BrOffice.org Impress 2.0 - Básico 46 ZOOM**

Reduz ou amplia a exibição de tela do BrOffice.org. No menu suspenso, vá em EXIBIR – Zoom O fator de zoom atual é exibido como um valor de porcentagem na barra de status.

# **Fator de zoom**

Define o fator de zoom no qual o documento atual será exibido e todos os documentos do mesmo tipo que você abrir desde então.

# **Página inteira**

Exibe a página inteira na tela.

# **Largura da página**

Exibe a largura completa da página do documento. As bordas superior e inferior da página podem não estar visíveis.

# **Ideal**

Redimensiona a exibição em função da largura do texto no documento.

# **200%**

Exibe o documento com um tamanho duas vezes maior que o real.

**150%** 

Exibe o documento com um tamanho uma vez e meio maior que o real.

### **100 %**

Exibe o documento no tamanho real.

### **75%**

Exibe o documento em 75% do tamanho real.

### **50%**

Exibe o documento com metade do tamanho real.

### **Variável**

Permite que você insira o fator de zoom em que deseja exibir o documento. Clique aqui e, em seguida, insira uma porcentagem na caixa.

**Conhecendo o BrOffice.org Impress 2.0 - Básico 47**  INSERIR **Comparando com Power Point do Office Impress Power Point Inserir** 

Este menu contém os comandos usados para inserir novos elementos no documento, por exemplo, figuras, objetos, caracteres especiais e outros arquivos.

CIP - Coordenação de Implantação & Projetos

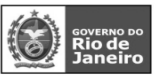

**SECRETARIA** DE CIÊNCIA<br>E TECNOLOGIA **FAETEC** 

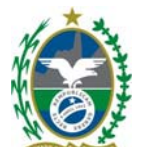

**Conhecendo o BrOffice.org Impress 2.0 - Básico 48 INSERIR SLIDE/PÁGINA** 

Insere um slide depois do slide selecionado atualmente.

# **DUPLICAR SLIDE**

Insere uma cópia do slide atual após o slide atual.

### **EXPANDIR SLIDE**

Cria um novo slide a partir de cada ponto superior da estrutura de tópicos (o texto que está um nível abaixo do título na hierarquia da estrutura de tópicos) no slide selecionado. O texto da estrutura de tópicos se torna o título do novo slide. Os pontos da estrutura de tópicos que estão abaixo do nível superior no slide original subirão um nível no novo slide.

Você só poderá usar o comando Expandir Slide se o layout do slide tiver um objeto de título principal e um objeto de estrutura de tópicos.

Para preservar o slide original, é necessário que você esteja na exibição normal quando escolher esse comando.

### **SLIDE DE RESUMO**

Cria um novo slide com uma lista de marcadores contendo os títulos dos slides seguintes ao slide selecionado. O slide de resumo é inserido atrás do último slide.

### **NÚMERO DE PAGINA**

Adiciona o número do slide ou da página. ( Ver EXIBIR - Cabeçalho e Rodapé )

#### **DATA E HORA**

Adiciona a data e a hora ao slide. ( Ver EXIBIR - Cabeçalho e Rodapé )

#### **Conhecendo o BrOffice.org Impress 2.0 - Básico 49 CAMPOS**

Lista os campos comuns que podem ser inseridos no slide.

Para editar um campo no slide, selecione o campo e escolha Editar Campos.

No menu suspenso, vá em INSERIR – Campos

#### **Data (fixa)**

Insere a data atual no slide como um campo fixo. A data não será atualizada automaticamente.

### **Data (variável)**

Insere a data atual no slide como um campo variável. A data será atualizada automaticamente quando o arquivo for recarregado.

### **Hora (fixa)**

Insere a hora atual no slide como um campo fixo. A hora não será atualizada automaticamente.

#### **Hora (variável)**

Insere a hora atual no slide como um campo variável. A hora será atualizada automaticamente quando o arquivo for recarregado.

### **Autor**

Insere no slide ativo o nome e sobrenome listados nos dados do usuário do BrOffice.org.

### **Números de página**

Insere o número da página no slide ou na página atual. Se você quiser adicionar um número de página a cada slide, escolha Exibir - Mestre - Slide mestre e insira o campo de número de página. Para alterar o formato numérico, escolha Formatar - Página e selecione um formato na lista da área Configurações de layout.

### **Nome do arquivo**

Insere o nome no arquivo ativo. O nome será exibido apenas quando o arquivo for salvo.

#### CIP - Coordenação de Implantação & Projetos

**SECRETARIA** DE CIÊNCIA<br>E TECNOLOGIA

**FAETEC** 

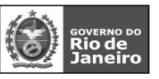

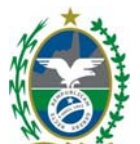

#### **Conhecendo o BrOffice.org Impress 2.0 - Básico 50 CARACTERE ESPECIAL**

Insere os caracteres especiais a partir das fontes instaladas.

No menu suspenso, vá em INSERIR – Caracteres Especiais

Quando você clica em um caractere da caixa de diálogo Caracteres Especiais , são apresentados uma visualização e o código numérico correspondente do caractere.

#### **Fonte**

Selecione uma fonte para exibir os caracteres especiais que são associados a ela.

#### **Subconjunto**

Selecione uma categoria de Unicode para a fonte atual. Os caracteres especiais para a categoria de Único de selecionada serão exibidos na tabela de caracteres.

#### **Caracteres**

Clique nos caracteres especiais que você deseja inserir e, em seguida, clique em OK.

#### **Caracteres**

Exibe os caracteres especiais que você selecionou.

#### **Excluir**

Limpa a seleção atual dos caracteres especiais que você deseja inserir.

#### **Conhecendo o BrOffice.org Impress 2.0 - Básico 51 MARCA DE FORMATAÇÃO**

No menu suspenso, vá em INSERIR – Marca de formatação

#### **Espaços não separáveis**

Para evitar que duas palavras sejam separadas no fim de uma linha, mantenha pressionada a tecla Ctrl quando você digitar um espaço entre elas.

**Hífen Incondicional** (Traço incondicional)

Um exemplo de traço incondicional é um nome de empresa como A-Z. Obviamente você não gostaria que A- aparecesse no final de uma linha e -Z no início da próxima. Para resolver esse problema, pressione Shift+Ctrl+ sinal de subtração. Em outras palavras, mantenha pressionadas as teclas Shift e Ctrl e pressione o sinal de subtração.

#### **Hífen, traço**

Para inserir traços mais longos, você poderá localizar em Ferramentas - AutoCorreção - Opções a opção Substituir traços. Sob determinadas condições, essa opção substitui um ou dois sinais de menos por um travessão (consulte a Ajuda do BrOffice.org).

Para outras substituições, veja a tabela de substituições em Ferramentas - AutoCorreção- Substituir. Aqui você poderá, entre outras coisas, substituir automaticamente um atalho por um traço, mesmo em outra fonte.

#### **Conhecendo o BrOffice.org Impress 2.0 - Básico 52 HYPERLINK**

Os hyperlinks são referências cruzadas, realçados no texto em várias cores e ativados por meio de um clique no mouse. Com eles, os leitores podem saltar para uma informação específica dentro de um documento, bem como para informações relacionadas em outros documentos.

O BrOffice.org permite que você atribua hyperlinks a texto e quadros de texto e figuras (consulte o ícone Caixa de Diálogo do Hyperlink na barra de status).

CIP - Coordenação de Implantação & Projetos

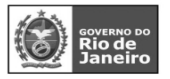

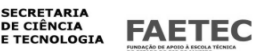

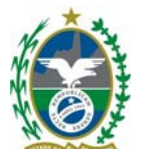

Abre uma caixa de diálogo que permite que você crie e edite hyperlinks.

No menu suspenso, vá em INSERIR - Hyperlink

# **Internet**

Use a página Internet da caixa de diálogo Hyperlink para editar os hyperlinks com endereços WWW ou FTP. **Web** 

Cria um hyperlink http.

### **FTP**

Cria um hyperlink FTP.

# **Telnet**

Cria um hyperlink Telnet.

### **Destino**

Insira um URL para o arquivo que você deseja abrir quando clicar no hyperlink. Se você não

especificar um quadro de destino, o arquivo será aberto no quadro ou documento atual.

# **Navegador WWW**

Abre um navegador da Web, no qual você pode carregar o URL desejado. Depois, basta copiar e colar o URL no campoDestino.

# **Destino no Documento**

Abre a caixa de diálogo Destino no documento. Nela você poderá selecionar o destino dentro de um documento e adicioná-lo ao URL de destino por meio do botão Inserir.

# **Conhecendo o BrOffice.org Impress 2.0 - Básico 53**

#### **FTP**

# **Nome de login**

Especifica o nome de login se você estiver trabalhando com endereços FTP.

### **Senha**

Especifica a senha se você estiver trabalhando com endereços FTP.

### **Usuário anônimo**

Permite que você faça o login no endereço FTP como um usuário anônimo.

### **Configurações Adicionais**

### **Quadro**

Insira o nome do quadro em que você deseja abrir o arquivo vinculado ou selecione um quadro predefinido na lista. Se você deixar essa caixa em branco, o arquivo vinculado será aberto na janela do

### navegador atual.

## **Formulário**

Especifica se o hyperlink é inserido como um texto ou como um botão.

### **Eventos**

Abre a caixa de diálogo Atribuir macro, em que você pode atribuir códigos de programa a eventos como "mouse sobre objeto" ou "executar hyperlink".

### **Texto**

Especifica a legenda do texto ou botão do hyperlink.

### **Nome**

Digite um nome para o hyperlink.

### **Correio e notícias**

Na página Correio e notícias da caixa de diálogo Hyperlink, você pode editar hyperlinks para endereços de notícias ou de e-mail.

**Conhecendo o BrOffice.org Impress 2.0 - Básico 54 Correio e Notícias E-mail** 

> CIP - Coordenação de Implantação & Projetos Rua Clarimundo de Melo, 847 - CEP 21311-280 - Quintino (21) 3899-7956

> > **SECRETARIA** DE CIÊNCIA<br>E TECNOLOGIA

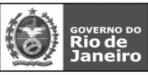

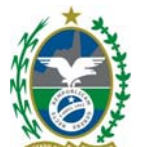

Atribui o endereço de email especificado ao hyperlink. Um clique no novo hyperlink abrirá um novo documento de mensagem, endereçado ao destinatário especificado no campo E-mail.

#### **Notícias**

Atribui um endereço de notícias ao hyperlink. Um clique no hyperlink do documento abrirá um novo documento de mensagem para o grupo de notícias inserido no campo Destinatário.

#### **Destinatário**

Especifica o URL completo do destinatário, na forma mailto:nome@fornecedor.com ou

news:grupo.servidor.com. Você também poderá utilizar o método arrastar e soltar.

#### **Fontes de Dados**

Oculta ou mostra o navegador da fonte de dados. Arraste o campo de dados E-mail do destinatário do navegador da fonte de dados até o campo de texto Destinatário.

#### **Assunto**

Especifica o assunto a ser inserido na linha de assunto da nova mensagem.

### **Documento**

Os hyperlinks para qualquer documento ou alvo nos documentos podem ser editados na guia Documento da Caixa de diálogo Hyperlink.

### **Caminho**

Insira um URL para o arquivo que você deseja abrir quando clicar no hyperlink. Se você não especificar um quadro de destino, o arquivo será aberto no quadro ou documento atual.

### **Abrir Arquivo**

Abre a caixa de diálogo Abrir , onde você pode selecionar um arquivo.

#### **Destino no Documento**

#### **Destino**

Especifica um destino para o hyperlink no documento especificado em Caminho.

# **Conhecendo o BrOffice.org Impress 2.0 - Básico 55**

**Destino no Documento** 

Abre a caixa de diálogo Destino no Documento.

### **URL**

Especifica o URL, que resulta das entradas em Caminho e Destino.

### **Conhecendo o BrOffice.org Impress 2.0 - Básico 56**

### **Novo documento**

Use a guia Novo documento da caixa de diálogo Hyperlink para, simultaneamente, configurar um hyperlink para um novo documento e criar o novo documento.

### **Novo Documento**

Especifica o nome, o caminho e o tipo do novo documento nesta área.

#### **Editar agora**

Especifica que o novo documento será criado e, imediatamente, aberto para edição.

#### **Editar mais tarde**

Especifica que o documento será criado, mas não será imediatamente aberto.

#### **Arquivo**

Insira um URL para o arquivo que você deseja abrir quando clicar no hyperlink. Se você não especificar um quadro de destino, o arquivo será aberto no quadro ou documento atual.

### **Selecionar Caminho**

Abre a caixa de diálogo Selecionar Caminho, onde você pode selecionar um caminho.

#### **Tipo de arquivo**

Especifica o tipo de arquivo para o novo documento.

# **Aplicar**

Aplica os dados ao documento.

# CIP - Coordenação de Implantação & Projetos

Rua Clarimundo de Melo, 847 - CEP 21311-280 - Quintino (21) 3899-7956

**SECRETARIA** DE CIÊNCIA<br>E TECNOLOGIA

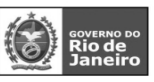

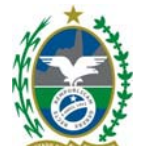

**Fechar** 

Fecha a caixa de diálogo sem salvar.

**Ajuda** 

Abre a Ajuda.

**Voltar** 

Retorna as entradas da caixa de diálogo ao estado original.

### **Conhecendo o BrOffice.org Impress 2.0 - Básico 57 IMAGEM ANIMADA**

Cria uma animação personalizada no slide atual.

Só é possível usar objetos existentes para criar uma animação.

Pode-se copiar e colar animações no Writer.

No menu suspenso, vá em INSERIR – Imagem Animada

### **Animação**

Mostra uma prévia dos objetos na animação. Para ver a animação, pressione o botão Reproduzir.

# **Primeira Imagem**

Salta para a primeira imagem na seqüência de animação.

#### **Recuar**

Move para a imagem anterior na seqüência de animação.

#### **Parar**

Pára a execução da animação.

#### **Reproduzir**

Executa a animação.

#### **Última Imagem**

Salta para a última imagem na seqüência de animação.

### **Número da Imagem**

Indica a posição da imagem atual na seqüência de animação. Se desejar exibir outra imagem, insira o número ou clique nas setas para cima e para baixo.

### **Duração**

Insira o número de segundos para exibição da imagem atual. Essa opção só estará disponível se você tiver selecionado a opção Objeto de bitmap no campo Grupo de animação.

### **Contagem de Repetições**

Define quantas vezes a animação será executada. Se desejar que a animação seja executada continuamente, escolha Máx.

# **Imagem**

Adiciona ou remove objetos da animação.

#### **Aplicar Objeto**

Adiciona o(s) objeto(s) selecionado(s) como uma imagem única.

#### **Conhecendo o BrOffice.org Impress 2.0 - Básico 58 Aplicar Objetos Individualmente**

Adiciona uma imagem para cada objeto selecionado. Se você selecionar um objeto agrupado, será criada uma imagem para cada objeto do grupo. Você também pode selecionar uma animação (como um GIF animado) e clicar neste ícone a fim de abrila para edição. Quando terminar de editar a animação, clique em Criar para inserir uma nova animação no slide.

### **Aplicar Objetos Individualmente**

CIP - Coordenação de Implantação & Projetos

Rua Clarimundo de Melo, 847 - CEP 21311-280 - Quintino (21) 3899-7956

**SECRETARIA** DE CIÊNCIA<br>E TECNOLOGIA

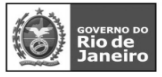

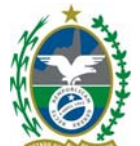

**Excluir Imagem Atual** 

Exclui a imagem atual da seqüência de animação.

#### **Excluir Todas as Imagens**

Exclui todas as imagens da animação.

#### **Contar**

Número total de imagens da animação.

#### **Grupo de animação**

Define as propriedades do objeto da animação.

#### **Objeto de grupo**

Junta imagens em um único objeto para que possam ser movidos como um grupo. Também é possível editar objetos individuais clicando duas vezes no grupo do slide.

#### **Objeto de bitmap**

Combina imagens em uma única imagem.

#### **Alinhamento**

Alinha as imagens da animação..

**Criar** 

Insere a animação no slide atual.

# **Conhecendo o BrOffice.org Impress 2.0 - Básico 59**

#### **FIGURA**

Selecione a origem da figura que deseja inserir. No menu suspenso, vá em INSERIR – Figura

#### **Do Arquivo**

Insere uma figura no documento atual.

#### Selecione o arquivo.

Na caixa Arquivo do Tipo, pode-se restringir a seleção a certos tipos de arquivos.

#### **Digitalizar**

Insere no documento uma imagem digitalizada.

Para inserir uma imagem digitalizada, o driver do scanner precisa estar instalado.

#### **Selecione Origem...**

Seleciona o scanner desejado.

#### **Solicitação...**

Digitaliza uma imagem e, em seguida, insere o resultado no documento. A caixa de diálogo de digitalização é fornecida pelo fabricante do scanner.

#### **Conhecendo o BrOffice.org Impress 2.0 - Básico 60 FILME E SOM**

No menu suspenso, vá em INSERIR – Filme e Som

Insere um arquivo de vídeo ou de som no documento.

Na caixa de diálogo Abrir arquivo, selecione o tipo e o arquivo que deseja inserir.

Nem todos os sistemas operacionais oferecem suporte a todos os tipos de arquivos listados nesta caixa de diálogo.

# **OBJETOS**

Insere um objeto em seu documento.

No menu suspenso, vá em INSERIR – Objetos

#### **Objeto OLE**

Insere um objeto OLE no documento atual. O objeto OLE é inserido como um vínculo ou como um objeto incorporado.

# **Plug-In**

CIP - Coordenação de Implantação & Projetos

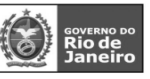

**SECRETARIA** DE CIÊNCIA<br>E TECNOLOGIA **FAETEC** 

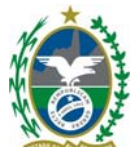

Insere um plug-in no documento atual.

Umplug-in consiste em um componente de software que amplia a capacidade de um navegador da Web. **Som** 

Insere um arquivo de som no documento atual.

# **Conhecendo o BrOffice.org Impress 2.0 - Básico 61**

#### **Vídeo**

Insere um arquivo de vídeo no documento atual.

### **Miniaplicativo**

Insere um miniaplicativo escrito na linguagem de programação Java (também conhecido como "miniaplicativo Java") no documento atual.

### **Fórmula**

Insere uma fórmula no documento atual. Para obter mais informações, abra a Ajuda do BrOffice.org Math. **PLANILHA** 

Insere uma nova planilha do BrOffice.org Calc no slide atual.

No menu suspenso, vá em INSERIR – Planilha

Clique duas vezes na planilha para editá-la.

Clique uma vez para movê-la ou redimensioná-la arrastando.

Será exibida automaticamente a Barra de ferramenta de formulas da planilha

### **GRÁFICO**

### **Conhecendo o BrOffice.org Impress 2.0 - Básico 62**

Cria um gráfico no documento atual.

Para usar um intervalo de células como a fonte de dados do seu gráfico, selecione as células e, em seguida, escolha este comando.

No menu suspenso, vá em INSERIR – Gráfico

Se você tiver criado um gráfico utilizando dados de um intervalo de células, o BrOffice.org atualizará automaticamente o gráfico quando você alterar os dados.

Será exibida automaticamente a Barra de ferramenta de formatação do gráfico. E Clicando com o botão direito do mouse sobre o gráfico obterá também as opções de formatação do gráfico

#### **Conhecendo o BrOffice.org Impress 2.0 - Básico 63 QUADRO FLUTUANTE**

Insere um quadro flutuante no documento atual.

Os quadros flutuantes são usados em documentos HTML para exibir o conteúdo de outro arquivo.

No menu suspenso, vá em INSERIR – Quadro Flutuante

#### **Nome**

Insira um nome para o quadro flutuante. O nome não pode conter espaços, caracteres especiais ou começar com um caractere de sublinhado ( \_ ).

#### **Conteúdo**

Insira o caminho e o nome do arquivo que deseja exibir no quadro flutuante. Pode também clicar no botão ... e localizar o arquivo a ser exibido. Por exemplo, pode inserir:

[http://www.sun.com](http://www.sun.com/) file:///c|/Readme.txt**...**

Localize o arquivo que deseja exibir no quadro flutuante selecionado e, em seguida, clique em Abrir.

#### CIP - Coordenação de Implantação & Projetos

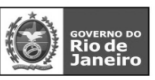

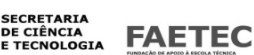

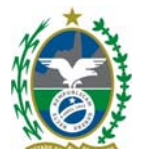

#### **Barra de rolagem**

Adicionar ou remover uma barra de rolagem do quadro flutuante selecionado.

**Ativar** 

Exibe a barra de rolagem do quadro flutuante.

**Desativar** 

Oculta a barra de rolagem do quadro flutuante.

#### **Automático**

Marque esta opção se o quadro flutuante ativo no momento puder ter uma barra de rolagem quando necessário.

**Borda** 

### **Conhecendo o BrOffice.org Impress 2.0 - Básico 64**

Exibe ou oculta a borda do quadro flutuante.

**Ativar** 

Exibe a borda do quadro flutuante.

### **Desativar**

Oculta a borda do quadro flutuante.

### **Espaçamento do conteúdo**

Defina a quantidade de espaço a ser deixada entre a borda do quadro flutuante e o conteúdo dele,

desde que os documentos dentro e fora do quadro flutuante sejam documentos HTML.

**Largura** 

Insira a quantidade de espaço horizontal que deseja deixar entre as margens esquerda e direita do quadro flutuante e o conteúdo do quadro. Os dois documentos dentro e fora do quadro flutuante devem ser documentos HTML.

### **Altura**

Insira a quantidade de espaço vertical que deseja deixar entre as margens superior e inferior do quadro flutuante e o conteúdo do quadro. Os dois documentos dentro e fora do quadro flutuante devem ser documentos HTML.

#### **Padrão**

Aplica o espaçamento padrão.

### **ARQUIVO**

Insere um arquivo no slide ativo. É possível inserir arquivos do BrOffice.org Draw ou Impress ou texto de um documento HTML ou um arquivo de texto.

Se você tiver uma conexão ativa com a internet, também poderá inserir o texto de uma página da Web inserindo o seu URL na caixa Nome do arquivo.

No menu suspenso, vá em INSERIR – Arquivo

Selecione o arquivo a ser inserido na apresentação.

Você também tem a opção de inserir somente slides ou objetos específicos a arquivos do BrOffice.org Draw ou Impress.

FORMATO

**Conhecendo o BrOffice.org Impress 2.0 - Básico 65 Comparando com Power Point do Office Impress Power Point Formato**  Contém comandos para formatar o layout e o conteúdo do documento.

> CIP - Coordenação de Implantação & Projetos Rua Clarimundo de Melo, 847 - CEP 21311-280 - Quintino (21) 3899-7956

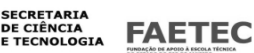

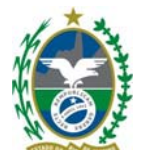

#### **Conhecendo o BrOffice.org Impress 2.0 - Básico 66 FORMATAÇÃO PADRÃO**

Remove formatação direta da seleção.

A formatação direta é a formatação que você aplica sem o uso de estilos, como definição de tipo de letra em negrito, clicando no ícone Negrito.

Você pode retornar para texto normal todos os hyperlinks do texto selecionado, escolhendo Formatar - Formatação padrão.

# **Conhecendo o BrOffice.org Impress 2.0 - Básico 67 CARACTERE**

Muda a fonte e a formatação de fonte dos caracteres selecionados.

No menu suspenso, vá em FORMATO – Caractere

# **Fonte**

Especifique a formatação e a fonte que você deseja aplicar.

### **Fonte**

Insira o nome de uma fonte instalada que você deseja utilizar ou selecione uma fonte da lista.

# **Tipo de Fonte**

Selecione a formatação que deseja aplicar.

Ícone na barra de ferramentas: **N** negrito **I** Italico

### **Tamanho**

Insira ou selecione o tamanho de fonte que você deseja aplicar. Para fontes dimensionáveis, você também pode inserir valores decimais.

Se estiver criando um estilo que é baseado em outro estilo, você pode inserir um valor percentual ou em pontos (por exemplo, -2pt ou +5pt).

Ícone na barra de ferramentas:

# **Conhecendo o BrOffice.org Impress 2.0 - Básico 68**

### **Efeitos da fonte**

Especifique os efeitos de fonte que deseja usar.

As alterações são aplicadas à seleção atual, à palavra inteira que contém o cursor ou ao novo texto digitado.

# **Sublinhando**

Selecione o estilo de sublinhado que deseja aplicar. Para aplicar o sublinhado somente às palavras, marque a caixa Palavras individuais.

Se você aplicar o sublinhado a um texto em sobrescrito, o sublinhado será elevado ao nível do sobrescrito. Se o sobrescrito estiver dentro de uma palavra que contém texto normal, o sublinhado não será alterado.

Ícone na barra de ferramentas: **S** 

# **Cor**

Selecione a cor para o sublinhado.

### **Tachado**

Selecione um estilo de tracejado para o texto selecionado.

Se você salvar o documento no formato do MS Word, todos os estilos de tracejado serão convertidos em um estilo de linha simples.

### **Palavras individuais**

Aplica o efeito selecionado somente a palavras e ignora os espaços.

### **Relevo**

Selecione um efeito de relevo para aplicar ao texto selecionado. O efeito de alto relevo faz com que os caracteres pareçam estar acima da página. O efeito de baixo relevo faz com que os caracteres pareçam estar pressionados para dentro da página.

#### CIP - Coordenação de Implantação & Projetos

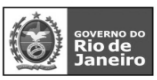

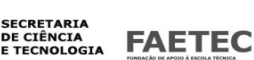

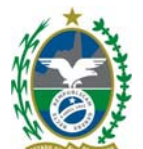

#### **Estrutura de Tópicos** ( Contornos )

Exibe o contorno dos caracteres selecionados. Esse efeito não funcionará com todas as fontes. **Sombras** 

Adiciona uma sombra que aparece embaixo e à direita dos caracteres selecionados. **Cor da fonte** 

Define a cor do texto selecionado. Se você selecionar Automático, a cor do texto será definida como preta para planos de fundo claros e como branca para planos de fundo escuros.

· Para alterar a cor de uma seleção de texto, escolha o texto a ser alterado e clique no ícone

Cor da fonte. Para aplicar outra cor, clique na seta ao lado do ícone Cor da fonte e selecione a cor que deseja usar.

· Se você clicar no ícone Cor da fonte antes de selecionar o texto, o cursor com formato de lata de tinta aparecerá. Para alterar a cor do texto, selecione-o usando o cursor com esse

formato. Para mudar a cor de uma única palavra, clique duas vezes nela. Para aplicar outra cor, clique na seta ao lado do ícone Cor da fonte e selecione a cor que deseja usar.

· Para desfazer a última alteração, clique com o botão direito do mouse.

### **Conhecendo o BrOffice.org Impress 2.0 - Básico 69**

· Para sair do modo de lata de tinta, dê um clique ou pressione a tecla Esc.

### **Posição**

Especifica a posição, a escala, a rotação e o espaçamento dos caracteres.

As alterações são aplicadas à seleção atual, à palavra inteira que contém o cursor ou ao novo texto digitado.

#### **Posição**

Define as opções de subscrito e sobrescrito de um caractere.

### **Sobrescrito**

Reduz o tamanho da fonte do texto selecionado e o posiciona acima da linha de base.

### **Normal**

Remove a formatação de sobrescrito ou subscrito.

#### **Subscrito**

Reduz o tamanho da fonte do texto selecionado e o posiciona abaixo da linha de base.

### **Elevar/rebaixar em**

Insira em quanto deseja elevar ou rebaixar o texto selecionado em relação à linha de base. Cem por cento é igual à altura da fonte.

### **Tamanho da Fonte Rel.**

Insira o valor correspondente a quanto você deseja reduzir o tamanho da fonte do texto selecionado.

#### **Automático**

Define automaticamente em quanto o texto selecionado será rebaixado ou elevado em relação à linha base. **Dimensionar largura** 

Insira a porcentagem de largura da fonte para alongar ou compactar horizontalmente o texto selecionado. **Espaçamento** 

Especifica o espaçamento entre os caracteres do texto selecionado. Para espaçamento expandido ou condensado, insira a quantidade que deseja expandir ou condensar o texto na caixa em.

**Padrão** - utiliza o espaçamento entre caracteres especificado no tipo de fonte

**Expandido** - aumenta o espaçamento entre caracteres

**Condensado** - diminui o espaçamento entre caracteres

### **Espaçamento de**

Insira o valor correspondente a quanto você deseja expandir ou condensar o espaçamento entre caracteres para o texto selecionado.

#### **Kerning de pares**

CIP - Coordenação de Implantação & Projetos Rua Clarimundo de Melo, 847 - CEP 21311-280 - Quintino (21) 3899-7956

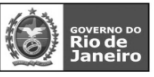

**SECRETARIA** DE CIÊNCIA<br>E TECNOLOGIA **FAETEC** 

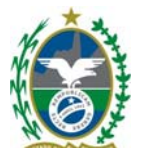

Ajusta automaticamente o espaçamento entre caracteres para combinações de letras específicas. A opção Kerning somente estará disponível para certos tipos de fontes e requer que a impressora ofereça suporte para essa opção.

# **Conhecendo o BrOffice.org Impress 2.0 - Básico 70**

# **PARÁGRAFO**

Modifica o formato do parágrafo atual, por exemplo, alinhamento e recuo. Para modificar a fonte do parágrafo atual, selecione todo o parágrafo, escolha Formatar - Caractere e, em seguida, clique na guia Fonte.

### **Recuos e espaçamento**

Define as opções de recuo e espaçamento para o parágrafo.

# **Alinhamento**

Define o alinhamento do parágrafo em relação às margens da página.

### **Tabulações**

Define a posição de uma parada de tabulação em um parágrafo.

### **MARCADORES E NUMERAÇÃO**

Adiciona marcadores ou numeração ao parágrafo atual e permite que você edite o formato da

numeração ou dos marcadores.

### **Marcadores**

Exibe os diferentes estilos de marcadores que você pode aplicar.

#### **Tipo de numeração**

Exibe os diferentes estilos de numeração que você pode aplicar.

#### **Figuras**

Exibe os diferentes estilos que você pode aplicar a uma lista hierárquica.

#### **Posição**

Define as opções de alinhamento, recuo e espaçamento para a lista numerada ou com marcadores.

#### **Personalizar**

Define as opções de formatação para as listas numeradas ou com marcadores. Se preferir, você pode aplicar a formatação aos níveis individuais na hierarquia da lista.

# **Conhecendo o BrOffice.org Impress 2.0 - Básico 71**

### **PÁGINA**

Define a orientação da página, as margens da página, o plano de fundo e outras opções de layout. No menu suspenso, vá em FORMATO – Página

### **Página**

Define a orientação da página, as margens da página, o plano de fundo e outras opções de layout.

### **Formato do Papel**

Selecione um formato de papel ao qual a impressora dê suporte. Você também pode criar um tamanho de papel personalizado, selecionando Usuário e inserindo as dimensões de tamanho nas caixas Largura e Altura.

### **Formato**

Selecione um formato de papel ao qual a impressora ofereça suporte. Você também pode criar um tamanho de página personalizado, selecionando Usuário e inserindo as dimensões de tamanho nas caixas Largura e Altura.

### **Largura**

Mostra a largura do formato do papel que você selecionou na caixa Formato. Se você tiver selecionado o formato Usuário, insira um valor para a largura da página.

### **Altura**

Mostra a altura do formato do papel que você selecionou na caixa Formato. Se você tiver selecionado o formato Usuário, insira um valor para a altura da página.

#### CIP - Coordenação de Implantação & Projetos

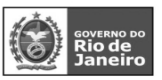

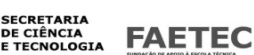

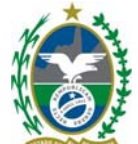

**Retrato** 

A orientação da página é vertical. **Paisagem**  A orientação da página é horizontal. **Bandeja de papel**  Selecione a fonte de papel da impressora.

Se o arquivo utilizar mais de um formato de papel, você poderá selecionar uma bandeja diferente para cada formato.

# **Conhecendo o BrOffice.org Impress 2.0 - Básico 72**

### **Margens**

Especifique a distância entre a margem de uma página impressa e a área imprimível.

#### **Esquerda**

Especifique a distância entre a margem esquerda da página e os dados. Você poderá ver o resultado na visualização.

### **Direita**

Especifique a distância entre a margem direita da página e os dados. Você poderá ver o resultado na visualização.

### **Superior**

Especifique a distância entre a margem superior da página e os dados. Você poderá ver o resultado na visualização.

#### **Inferior**

Especifique a distância entre a margem inferior da página e os dados. Você poderá ver o resultado na visualização.

### **Formato**

Especifique o formato da numeração de página.

### **Ajustar objeto ao formato do papel.**

Marque esta caixa de seleção para preservar a organização dos objetos de desenho mesmo após a alteração do formato do papel.

### **Plano de fundo**

Define um plano de fundo para uma única página ou para todas as páginas do arquivo ativo.

#### **Preenchimento**

Selecione o tipo de preenchimento que você deseja aplicar ao objeto de desenho selecionado.

#### **Nenhuma**

Não aplica um preenchimento ao objeto selecionado. Se o objeto contiver um preenchimento, esse preenchimento será removido.

#### **Cor**

Preenche o objeto selecionado com a cor que você marca na lista.

### **Gradiente**

Preenche o objeto selecionado com o gradiente que você marca na lista.

#### **Preenchimento**

Preenche o objeto selecionado com o padrão de preenchimento que você marcar na lista. Para aplicar uma cor de plano de fundo ao padrão de preenchimento, selecione a caixa Cor de plano de fundo e, em seguida, clique em uma cor na lista.

### **Bitmap**

Preenche o objeto selecionado com o padrão de bitmap que você marcar na lista. Para adicionar um bitmap à lista, abra essa caixa de diálogo no BrOffice.org Draw, clique na guia Bitmaps e, em seguida, clique em Importar.

CIP - Coordenação de Implantação & Projetos

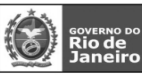

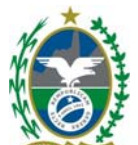

#### **Conhecendo o BrOffice.org Impress 2.0 - Básico 73 ALTERAR CAPITALIZAÇÃO**

Altera o uso de maiúsculas e minúsculas nos caracteres selecionados ou, se o cursor estiver em uma palavra, altera o uso de maiúsculas e minúsculas de todos os caracteres nela.

No menu suspenso, vá em FORMATO – Alterar Capitalização

#### **Maiúsculas**

Altera os caracteres ocidentais selecionados para letras maiúsculas

#### **Minúsculas**

Altera os caracteres ocidentais selecionados para letras minúsculas.

### **POSIÇÃO E TAMANHO**

Redimensiona, move, gira ou inclina o objeto selecionado.

No menu suspenso, vá em FORMATO – Posição e Tamanho

#### **Posição e tamanho**

Redimensiona ou move o objeto selecionado.

#### **Posição**

Especifique a localização do objeto selecionado na página.

#### **Posição X**

Insira a distância horizontal pela qual você deseja mover o objeto em relação ao ponto base selecionado na grade.

#### **Posição Y**

Insira a distância vertical pela qual você e seja mover o objeto, com relação ao ponto base selecionado na grade.

#### **Ponto de base**

Clique em um ponto base na grade e, em seguida, digite o valor de deslocamento a ser usado para o objeto com relação ao ponto base selecionado nas caixas Posição Y e Posição X. Os pontos base correspondem às alças de seleção em um objeto.

### **Tamanho**

Especifique o valor pelo qual você deseja redimensionar o objeto selecionado, em relação ao ponto base selecionado.

### **Largura**

Insira uma largura para o objeto selecionado.

#### **Altura**

Insira uma altura para o objeto selecionado.

### **Conhecendo o BrOffice.org Impress 2.0 - Básico 74**

### **Manter proporção**

Mantém as proporções quando você redimensiona o objeto selecionado.

#### **Ponto de base**

Clique em um ponto base na grade e, em seguida, insira as novas dimensões de tamanho para o objeto selecionado nas caixas Largura e Altura.

### **Proteger**

### **Posição**

Impede alterações na posição ou no tamanho do objeto selecionado.

#### **Tamanho**

Impede que você redimensione o objeto.

#### **Adaptar**

Redimensiona o texto em um objeto de desenho em relação às bordas do objeto.

#### **Ajustar largura ao texto**

Redimensiona o texto para ajustá-lo à largura do objeto selecionado.

### **Ajustar altura ao texto**

#### CIP - Coordenação de Implantação & Projetos

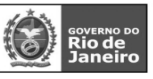

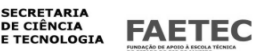

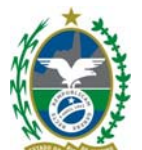

Redimensiona o texto para ajustá-lo à altura do objeto selecionado.

#### **Rotação**

Gira o objeto selecionado.

### **Ponto dinâmico**

O objeto selecionado é girado em torno do ponto dinâmico que você especifica. O ponto dinâmico padrão está no centro do objeto.

Se você definir um ponto dinâmico muito fora dos limites do objeto, o objeto pode ser girado para fora da página.

# **Posição X**

Insira a distância horizontal entre a borda esquerda da página e o ponto dinâmico.

**Posição Y** 

Insira a distância vertical entre a borda superior da página e o ponto dinâmico.

### **Padrões**

Clique no local onde você deseja posicionar o ponto dinâmico.

### **Ângulo de rotação**

Para girar o objeto selecionado, especifique o número de graus desejados ou clique na grade de rotação. **Ângulo** 

Digite o número de graus pelos quais você deseja girar o objeto selecionado.

### **Padrões**

Clique para especificar o ângulo de rotação em múltiplos de 45 graus.

# **Conhecendo o BrOffice.org Impress 2.0 - Básico 75**

#### **Inclinação e raio do canto**

Inclina o objeto selecionado ou arredonda os cantos de um objeto retangular.Raio do Canto

Você somente pode arredondar os cantos de um objeto retangular.

### **Raio**

Insira o raio do círculo que você deseja utilizar para arredondar os cantos.

### **Inclinação**

Inclina o objeto selecionado ao longo de um eixo que você deve especificar.

### **Ângulo**

Insira o ângulo do eixo de inclinação.

### **LINHA**

Defina as opções de formatação para a linha selecionada ou para a linha que deseja desenhar. Você também pode adicionar pontas de seta a uma linha ou alterar os símbolos do gráfico.

# No menu suspenso, vá em FORMATO – Linha

### **Linhas**

Edite ou crie estilos de linhas tracejados ou pontilhados.

#### **Estilos**

Selecione o estilo de linha que deseja usar.

### **Cor**

Selecione uma cor para a linha.

#### **Larguras**

Selecione a largura para a linha.

### **Transparência**

Insira a transparência da linha; 100%

significa totalmente transparente e 0% significa totalmente opaca.

### **Estilos de seta**

Você pode adicionar pontas das setas a uma extremidade da linha selecionada ou a ambas. Para adicionar um estilo de seta personalizado à lista, selecione a seta do documento e, em seguida, clique na guia Estilos de Seta desta caixa de diálogo.

### **Estilo**

CIP - Coordenação de Implantação & Projetos

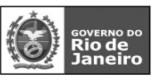

**SECRETARIA** DE CIÊNCIA<br>E TECNOLOGIA **FAETEC** 

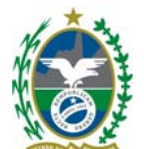

Selecione a ponta de seta que você deseja aplicar à linha selecionada.

#### **Largura**

Insira uma largura para a ponta da seta.

#### **Centro**

Posiciona o centro da(s) ponta(s) da(s) seta(s) na(s) extremidade(s) da linha selecionada.

# **Conhecendo o BrOffice.org Impress 2.0 - Básico 76**

### **Sincronizar finais**

Atualiza automaticamente as configurações de ambas as pontas da seta quando você insere uma outra largura, seleciona um outro estilo da ponta da seta ou centraliza uma ponta da seta.

# **Estilos de linhas**

Edite ou crie estilos de linhas tracejados ou pontilhados.Propriedades

### **Estilo de linha**

Selecione o estilo de linha que você deseja criar.

# **Tipo**

Selecione a combinação de traços e pontos desejada.

#### **Número**

Insira o número de vezes que você deseja que um ponto ou um traço apareça em uma seqüência.

#### **Comprimento**

Insira o comprimento do traço.

#### **Espaçamento**

Insira a quantidade de espaço que você deseja deixar entre os pontos ou traços.

#### **Ajustar à largura da linha**

Ajusta automaticamente as entradas em função do comprimento da linha.

### **Adicionar**

Cria um novo estilo de linha usando as configurações atuais.

### **Nome**

Insira um nome para o novo estilo de linha.

#### **Modificar**

Atualiza o estilo de linha selecionado usando as configurações atuais. Para alterar o nome do estilo de linha selecionado, insira um novo nome quando solicitado.

### **Excluir**

Exclui o(s) elemento(s) selecionado(s) após a confirmação.

### **Carregar tabela de estilos de linha**

Importa uma lista de estilos de linhas.

# **Salvar tabela de estilos de linha**

Salva a lista atual de estilos de linhas, de forma que você possa carregá-la novamente mais tarde.

### **Conhecendo o BrOffice.org Impress 2.0 - Básico 77**

### **Estilos de setas**

Edita ou cria estilos de setas.Organizar pontas das setas Permite que você organize a lista atual de estilos de seta.

#### **Título**

Exibe o nome do estilo de seta selecionado.

### **Estilo de seta**

Escolha um símbolo de estilo de seta predefinido na caixa de listagem.

### **Adicionar**

Para definir um estilo de linha personalizado, selecione uma linha no documento, escolha Formatar - Objeto - Linha e clique na guia Estilos de setas.

### **Modificar...**

Altera o nome do estilo de seta selecionado.

### **Excluir**

CIP - Coordenação de Implantação & Projetos

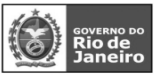

**SECRETARIA** DE CIÊNCIA<br>E TECNOLOGIA **FAETEC** 

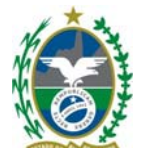

Exclui o(s) elemento(s) selecionado(s) após a confirmação.

#### **Carregar Estilos de Seta**

Importa uma lista de estilos de setas.

#### **Salvar Estilos de Seta**

Salva a lista atual de estilos de setas para que você possa carregá-la mais tarde.

#### **Conhecendo o BrOffice.org Impress 2.0 - Básico 78 ÁREA**

Define as propriedades de preenchimento do objeto de desenho selecionado.

No menu suspenso, vá em FORMATO – Área

### **Área**

Defina as opções de preenchimento do objeto de desenho selecionado.

#### **Preenchimento**

Selecione o tipo de preenchimento que você deseja aplicar ao objeto de desenho selecionado.

#### **Nenhuma**

Não aplica um preenchimento ao objeto selecionado. Se o objeto contiver um preenchimento, esse preenchimento será removido.

#### **Cor**

Preenche o objeto selecionado com a cor que você marca na lista.

#### **Gradiente**

Preenche o objeto selecionado com o gradiente que você marca na lista.

#### **Preenchimento**

Preenche o objeto selecionado com o padrão de preenchimento que você marcar na lista. Para aplicar uma cor de plano de fundo ao padrão de preenchimento, selecione a caixa Cor de plano de fundo e, em seguida, clique em uma cor na lista.

#### **Bitmap**

Preenche o objeto selecionado com o padrão de bitmap que você marcar na lista.

# **Conhecendo o BrOffice.org Impress 2.0 - Básico 79**

**Sombra** 

Adicione uma sombra ao objeto de desenho selecionado e defina as propriedades da sombra.

### **Propriedades**

Define as propriedades da sombra que você deseja aplicar.

### **Utilizar sombra**

Adiciona uma sombra ao objeto de desenho selecionado.

### **Posição**

Clique onde você deseja projetar a sombra.

#### **Distância**

Insira a distância que você deseja que a sombra se desloque do objeto selecionado.

#### **Cor**

Selecione uma cor para a sombra.

### **Transparência**

Insira uma porcentagem de 0% (opaco) a 100% (transparente) para especificar a transparência da sombra. **Sombra** 

Adiciona uma sombra ao objeto selecionado. Se o objeto já possuir uma sombra, ela será removida. Para especificar as propriedades da sombra, escolha Formatar - Área e, em seguida, clique na guia Sombras. Se você clicar neste ícone quando não houver um objeto selecionado, a sombra será adicionada ao próximo objeto que você desenhar.

CIP - Coordenação de Implantação & Projetos

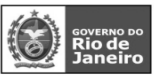

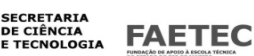

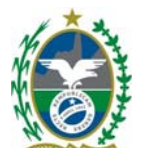

**Conhecendo o BrOffice.org Impress 2.0 - Básico 80 Transparência**  Defina as opções de transparência do preenchimento que você aplicar ao objeto selecionado. **Modo de transparência**  Especifique o tipo de transparência que você deseja aplicar.

## **Sem transparência**

Desativa a transparência da cor. Esta é a configuração padrão.

#### **Transparência**

Ativa a transparência da cor. Selecione esta opção e insira um número na caixa, onde 0% é totalmente opaco e 100% é totalmente transparente.

#### **Gradiente**

Aplica um gradiente de transparência à cor de preenchimento atual. Selecione esta opção e defina as propriedades do gradiente.

#### **Tipo**

Selecione o tipo de gradiente de transparência que você deseja aplicar: Linear, Axial, Radial, Elipsóide, Quadrático e Quadrado

#### **Centro X**

Insira o deslocamento horizontal para o gradiente.

#### **Centro Y**

Insira o deslocamento vertical para o gradiente.

#### **Ângulo**

Insira o ângulo de rotação para o gradiente.

#### **Borda**

Insira a intensidade com que deseja ajustar a área transparente do gradiente. O valor padrão é 0%.

#### **Valor inicial**

Insira um valor de transparência para o início do gradiente, onde 0% é totalmente opaco e 100% é totalmente transparente.

#### **Valor final**

Insira um valor de transparência para o fim do gradiente, onde 0% é totalmente opaco e 100% é totalmente transparente.

#### **Conhecendo o BrOffice.org Impress 2.0 - Básico 81**

#### **Cores**

Permite selecionar uma cor da tabela de cores, editar uma cor existente ou definir novas cores.

# **Propriedade**

#### **Nome**

Especifica o nome de uma cor selecionada. Você também pode digitar um nome neste campo ao definir uma nova cor.

#### **Cor**

Contém uma lista das cores disponíveis.

Para selecionar uma cor, escolha-a na lista.

#### **Tabela**

Para modificar, selecione o modelo de cores: vermelho-verde-azul (RGB, red-green-blue) ou Ciano-Magenta-Amarelo-Preto (CMYK, Cyan-Magenta-Yellow-Black).

Se selecionar o modelo RGB, as iniciais das três cores aparecerão e você poderá definir a cor de 0 a 255 com o botão giratório.

**R** 

Vermelho

**G** 

CIP - Coordenação de Implantação & Projetos

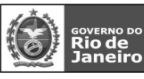

**SECRETARIA** DE CIÊNCIA<br>E TECNOLOGIA **FAETEC** 

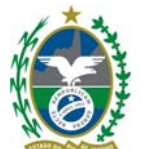

Verde

**B** 

Azul

Se selecionar CMYK, as iniciais das quatro cores aparecerão e você poderá definir a cor de 0 a 255 com o botão giratório.

# **Adicionar**

Adiciona uma nova cor.

#### **Modificar**

Altera a cor atual. Note que a cor é substituída sem uma confirmação.

#### **Editar**

Permite que você defina suas próprias cores, utilizando o gráfico bidimensional e o gráfico de gradiente numérico.

### **Excluir**

Exclui o(s) elemento(s) selecionado(s) após a confirmação.

### **Carregar Lista de Cores**

Acessa a caixa de diálogo Abrir, que permite que você selecione uma paleta de cores.

### **Conhecendo o BrOffice.org Impress 2.0 - Básico 82**

### **Gradientes**

Defina as propriedades de um gradiente ou salve e carregue as listas de gradientes.

#### **Tipo**

Lista os gradientes disponíveis. Clique no gradiente que deseja aplicar e, em seguida, clique em OK.

### **Centro X**

Insira o deslocamento horizontal do gradiente, onde 0% corresponde à localização horizontal atual da cor do ponto final do gradiente. A cor do ponto final é a cor selecionada na caixa Para.

### **Centro Y**

Insira o deslocamento vertical do gradiente, onde 0% corresponde à localização vertical atual da cor do ponto final do gradiente. A cor do ponto final é a cor selecionada na caixa Para.

# **Ângulo**

Insira um ângulo de rotação para o gradiente selecionado.

#### **Borda**

Insira o valor para o ajuste da área da cor do ponto final do gradiente. A cor do ponto final é a cor selecionada na caixa Para.

### **De**

Selecione uma cor para o ponto inicial do gradiente.

Insira a intensidade da cor na caixa De, onde 0% corresponde à cor preta e 100 % à cor selecionada.

#### **Para**

Selecione uma cor para o ponto final do gradiente.

Insira a intensidade da cor na caixa Para, onde 0% corresponde à cor preta, 100 % à cor selecionada. **Gradientes** 

Selecione o tipo de gradiente que você deseja aplicar ou criar.

### **Adicionar**

Adiciona um gradiente personalizado à lista atual. Especifique as propriedades do seu gradiente e, em seguida, clique neste botão

### **Modificar**

Aplica as propriedades do gradiente atual ao gradiente selecionado. Caso deseje, salve o gradiente com outro nome.

# **Excluir**

Exclui o(s) elemento(s) selecionado(s) após a confirmação.

CIP - Coordenação de Implantação & Projetos

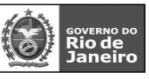

**SECRETARIA** DE CIÊNCIA<br>E TECNOLOGIA **FAETEC** 

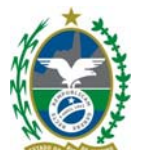

#### **Conhecendo o BrOffice.org Impress 2.0 - Básico 83**

#### **Preenchimento**

Define as propriedades de um padrão de preenchimento ou salva e carrega listas de padrão de preenchimento.

### **Propriedades**

Define ou modifica um preenchimento de padrão**.** 

#### **Espaçamento**

Insira a quantidade de espaço que você deseja deixar entre as linhas de sombreamento.

#### **Ângulo**

Insira o ângulo de rotação para as linhas de sombreamento ou clique em uma posição da grade de ângulos.

# **Campo de opção do ângulo**

Clique em uma posição na grade para definir o ângulo de rotação para as linhas de sombreamento.

#### **Tipo de linha**

Selecione o tipo de linhas de sombreamento que você deseja usar.

#### **Cor da linha**

Selecione a cor das linhas de sombreamento.

#### **Lista de preenchimento**

Lista os padrões de preenchimento disponíveis. Clique no padrão de preenchimento que você deseja aplicar e, em seguida, clique em OK.

#### **Adicionar**

Adiciona um padrão de preenchimento à lista atual. Especifique as propriedades do seu padrão de preenchimento e, em seguida, clique neste botão.

#### **Modificar**

Aplica as propriedades de preenchimento atuais ao padrão de preenchimento selecionado. Caso deseje, salve o padrão com um nome diferente.

#### **Excluir**

Exclui o(s) elemento(s) selecionado(s) após a confirmação.

### **Conhecendo o BrOffice.org Impress 2.0 - Básico 84**

#### **Bitmap**

Selecione um bitmap que você deseje usar como padrão de preenchimento ou crie seu próprio padrão de pixel. Você também pode importar bitmaps e salvar ou carregar listas de bitmaps.

#### **Editor de Padrão**

Utilize este editor para criar um padrão simples de bitmaps, de de 8x8 pixels e de duas cores.

### **Tabela**

A tabela de padrões de bitmaps serve como base para suas próprias variações no padrão de pixels. Você também pode alterar os padrões de pixel ou adicionar os seus próprios.

#### **Cor do primeiro plano**

Selecione uma cor de primeiro plano e, em seguida, clique na grade para adicionar um pixel ao padrão.

### **Cor do plano de fundo**

Selecione uma cor de plano de fundo para o padrão de bitmap.

#### **Padrão de Bitmap**

Selecione um bitmap da lista e, em seguida, clique em OK para aplicar o padrão ao objeto selecionado. **Adicionar** 

Adiciona à lista atual um bitmap que você criou no Editor de padrão.

#### **Modificar**

Substitui um bitmap que você criou no Editor de padrões pelo padrão de bitmap atual. Caso deseje, salve o padrão com um nome diferente.

#### **Importar**

CIP - Coordenação de Implantação & Projetos

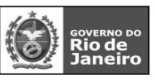

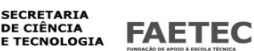

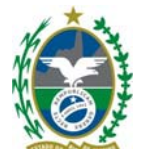

Localize o bitmap que você deseja importar e, em seguida, clique em Abrir. O bitmap é adicionado ao final da lista de bitmaps disponíveis.

#### **Excluir**

Exclui o(s) elemento(s) selecionado(s) após a confirmação.

#### **Conhecendo o BrOffice.org Impress 2.0 - Básico 85 TEXTO**

Define as propriedades de layout e de ancoramento do texto no objeto de texto ou de desenho selecionado.

No menu suspenso, vá em FORMATO – Texto

Esse comando só fica disponível quando você seleciona um objeto de desenho de texto.

### **Texto**

Define as propriedades de layout e ancoramento do texto no objeto de desenho ou texto selecionado. O texto é posicionado em relação às bordas do objeto de desenho ou texto.

**Texto** 

### **Ajustar largura ao texto**

Expande a largura do objeto até a do texto se o objeto for menor que o texto.

### **Ajustar altura ao texto**

Expande o texto de forma que se ajuste à altura do objeto de desenho ou de texto.

#### **Ajustar ao quadro**

Redimensiona o texto de forma que se ajuste à área do objeto de desenho ou de texto.

#### **Ajustar ao contorno**

Adapta o fluxo de texto de forma que corresponda aos contornos do objeto de desenho selecionado.

# **Quebra de texto automática na forma**

Quebra o texto que você adiciona após clicar duas vezes em uma forma personalizada para ajustá-lo a ela. **Redimensionar a forma para encaixar o texto** 

Redimensiona uma forma personalizada para encaixar o texto inserido após clicar duas vezes nela.

#### **Espaçamento entre bordas**

Especifica a quantidade de espaço a ser deixada entre as bordas do objeto de desenho ou de texto e as bordas do texto.

#### **Esquerda**

Insira a quantidade de espaço a ser deixada entre a borda esquerda do objeto de desenho ou de texto e a borda esquerda do texto.

### **Conhecendo o BrOffice.org Impress 2.0 - Básico 86**

#### **Direita**

Insira a quantidade de espaço a ser deixada entre a borda direita do objeto de desenho ou de texto e a borda direita do texto.

#### **Superior**

Insira a quantidade de espaço a ser deixada entre a borda superior do objeto de desenho ou de texto e a borda superior do texto.

#### **Inferior**

Insira a quantidade de espaço a ser deixada entre a borda inferior do objeto de desenho ou de texto e a borda inferior do texto.

### **Âncora de texto**

Defina o tipo e a posição da âncora.

#### **Campo gráfico**

Clique no local onde você deseja posicionar a âncora para o texto.

#### **Largura inteira**

CIP - Coordenação de Implantação & Projetos

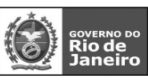

**SECRETARIA** DE CIÊNCIA<br>E TECNOLOGIA **FAETEC** 

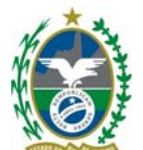

Ancora o texto na largura inteira do objeto de desenho ou de texto. **Animação de texto**  Adiciona um efeito de animação ao texto no objeto de desenho selecionado. **Efeitos de animação de texto**  Selecione o efeito que você deseja aplicar e, em seguida, defina suas propriedades. **Efeitos**  Selecione o efeito de animação que você deseja aplicar ao texto no objeto de desenho selecionado. Para remover um efeito de animação, selecione Sem efeitos. **Para a Esquerda**  Rola o texto da direita para a esquerda. Seta para a Esquerda **Para a Direita**  Rola o texto da esquerda para a direita. Seta para a Direita **Para Cima**  Rola o texto de baixo para cima. Seta para cima

#### **Para Baixo**

Rola o texto de cima para baixo. Seta para baixo

#### **Conhecendo o BrOffice.org Impress 2.0 - Básico 87 Propriedades**

# **Iniciar do Interior**

O texto ficará visível e dentro do objeto de desenho quando o efeito for aplicado.

#### **Texto visível ao concluir**

O texto permanecerá visível após a aplicação do efeito.

#### **Efeitos de animação**

Defina as opções de repetição para o efeito de animação.

#### **Contínuo**

Reproduz o efeito de animação continuamente. Para especificar o número de vezes a reproduzir o efeito, desmarque esta caixa de seleção e insira um número na caixa Contínuo.

#### **Contínuo**

Insira o número de vezes que o efeito de animação deverá se repetir.

#### **Incremento**

Especifique o valor de incremento para a rolagem do texto.

#### **Pixels**

Mede o valor de incremento em pixels.

#### **Pixels**

Insira o número de incrementos pelo qual o texto deve ser rolado.

#### **Atraso**

Especifique o intervalo de tempo que deverá ocorrer para a repetição do efeito.

#### **Automático**

O BrOffice.org determina automaticamente quanto tempo aguardar para repetir o efeito. Para

atribuir manualmente o período de atraso, desmarque esta caixa de seleção e, em seguida, insira um valor na caixa Automático.

### **Caixa Automático**

Insira o intervalo de tempo que deverá aguardar para repetir o efeito.

### **Conhecendo o BrOffice.org Impress 2.0 - Básico 88**

CIP - Coordenação de Implantação & Projetos

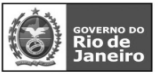

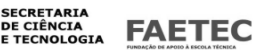

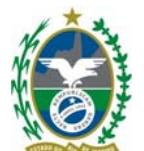

# **DESIGN DE SLIDE**

Exibe a caixa de diálogo Design de slides, onde é possível selecionar um esquema de layout para o slide atual. Os objetos no design de slides são inseridos atrás dos objetos contidos no slide atual.

No menu suspenso, vá em FORMATO – Design de Slide

### **Selecione um design de slide**

Exibe os designs de slide que você pode aplicar em seu slide. Selecione um design e clique em OK para aplicá-lo ao slide atual.

#### **Trocar página de plano de fundo**

Aplica o plano de fundo do design de slide selecionado a todos os slides do

# documento.

# **Exclui slides de plano de fundo não**

# **utilizados**

Exclui do documento os planos de fundo de slides e os layouts de apresentações

não mencionados.

# **Carregar...**

Exibe a caixa de diálogo Carregar design de slides, na qual é possível selecionar designs de slides adicionais. Carregue designs de slide adicionais em sua apresentação.

Selecione uma categoria de design e, em seguida, o modelo que você deseja aplicar.

# **Categorias**

Exibe as categorias disponíveis de design de slide.

#### **Modelos**

Exibe os modelos para a categoria de design selecionada.

**Mais>>** 

Mostra ou oculta a visualização e as propriedades de um modelo selecionado.

#### **Conhecendo o BrOffice.org Impress 2.0 - Básico 89 LAYOUT DE SLIDE**

Abre o painel Layout de slide no painel Tarefas.

Por pré-configuração o painel layout aparece no lado direito da apresentação.

### **ESTILOS E FORMATAÇÃO**

Lista os estilos disponíveis em uma janela flutuante.

A janela Estilos e formatação no BrOffice.org Impress tem comportamento diferente de outros

programas do BrOffice.org. Por exemplo, é possível criar, editar e aplicar Estilos de figuras, mas é possível apenas editar Estilos de apresentações.

No menu suspenso, vá em FORMATO – Estilos e Formatação (F11) Se você editar um estilo, as alterações serão aplicadas automaticamente a todos os elementos do documento

formatados com esse estilo. Se desejar assegurar que os estilos de determinado slide não sejam atualizados, crie uma nova página mestre para o slide.

### **Estilos de Figuras**

Estilos para a formatação de elementos gráficos, incluindo objetos de texto.

### **Estilos de Apresentação**

Os estilos usados nos AutoLayouts do BrOffice.org Impress. Só é possível modificar os Estilos de apresentações.

### **Modo de formato de preenchimento**

Aplica o estilo selecionado a um objeto do slide. Clique no ícone de lata de tinta e, em seguida, clique em um objeto do slide para aplicar o estilo. Clique novamente no ícone de lata de tinta para sair desse modo.

# **Novo Estilo a partir da Seleção**

Cria um novo estilo usando os atributos de formato de um objeto selecionado.

# **Atualizar Estilo**

Atualiza o estilo selecionado na janela Estilos e formatação com a formatação atual do objeto selecionado.

CIP - Coordenação de Implantação & Projetos

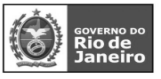

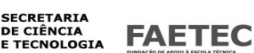

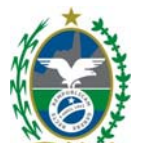

#### **Conhecendo o BrOffice.org Impress 2.0 - Básico 90 AGRUPAR**

No menu suspenso, vá em FORMATO – Agrupar

### **Agrupar**

Agrupa os objetos selecionados de forma que possam ser movidos como um único objeto.

As propriedade de objetos individuais são mantidas mesmo depois que você agrupa os objetos. É possível aninhar grupos, isto é, pode-se ter um grupo dentro de um grupo.

### **Desfazer Agrupamento**

Decompõe o grupo selecionado em objetos distintos.

Para separar os grupos aninhados dentro de um grupo, você precisa repetir este comando em cada subgrupo.

### **Entrar no grupo**

Abre o grupo selecionado para que você possa editar os objetos individuais. Se o grupo selecionado contiver um grupo aninhado, você poderá repetir este comando nos subgrupos. Este comando não desagrupa os objetos permanentemente.

Para selecionar um objeto individual em um grupo, mantenha pressionada a tecla Ctrl e, em seguida, clique no objeto.

#### **Sair do grupo**

Sai do grupo, de modo que você não possa mais editar os objetos individuais nele. Se você estiver em um grupo aninhado, somente esse grupo aninhado será fechado.

# **Conhecendo o BrOffice.org Impress 2.0 - Básico 91**  FERRAMENTAS **Comparando com Power Point do Office Impress Power Point Ferramentas**

Contém ferramentas de ortografia, uma galeria de objetos artísticos que podem ser adicionados ao documento, bem como ferramentas para configurar menus e definir preferências de programa.

# **Conhecendo o BrOffice.org Impress 2.0 - Básico 92**

#### **VERIFICAÇÃO ORTOGRÁFICA**

Verifica a ortografia manualmente.

No menu suspenso, vá em FERRAMENTAS – Verificação Ortográfica ( F7 )

#### **Verificação ortográfica**

Verifica se há erros de grafia no documento atual ou na seleção. O BrOffice.org inclui cabeçalhos, rodapés, entradas de índice e notas de rodapé na verificação ortográfica.

A verificação ortográfica tem início na posição atual do cursor e se estende até o fim do documento ou da seleção. Você pode então escolher continuar a verificação ortográfica a partir do início do documento.

O verificador ortográfico procura palavras com erros de grafia e dá a opção de adicionar uma palavra desconhecida a um dicionário de usuário. Quando a primeira palavra com erro ortográfico é encontrada, a caixa de diálogo Verificação ortográfica é aberta.

#### **Não consta do dicionário**

A palavra com erro ortográfico é exibida com realce na frase. Edite a palavra ou a frase, ou clique numa das sugestões na caixa de texto abaixo.

#### **Sugestões**

Lista palavras sugeridas para a substituição da palavra com erro ortográfico na caixa Palavra.

#### CIP - Coordenação de Implantação & Projetos

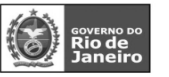

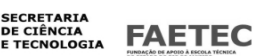

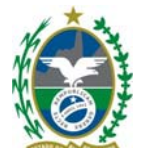

Selecione a palavra que você deseja usar e, em seguida, clique em Substituir.

# **Idioma do dicionário**

Especifica o idioma que será usado na verificação ortográfica.

### **Opções**

Abre a caixa de diálogo, onde você pode selecionar dicionários definidos pelo usuário e definir as regras para a correção ortográfica.

# **Conhecendo o BrOffice.org Impress 2.0 - Básico 93**

### **Adicionar**

Adiciona ao dicionário definido pelo usuário o texto que se encontra na caixa Palavra .

# **Ignorar uma vez**

Ignora a palavra desconhecida e continua com a verificação ortográfica.

O rótulo desse botão será alterado para Continuar se você deixar a caixa de diálogo Verificação ortográfica aberta quando retornar ao documento. Para retomar a verificação a partir da posição atual do cursor, clique em Continuar.

# **Ignorar tudo**

Ignora todas as ocorrências da palavra desconhecida no documento inteiro e continua com a verificação ortográfica.

### **Alterar**

Substitui a palavra desconhecida pela sugestão atual ou pelo texto digitado na caixa Palavra.

#### **Alterar tudo**

Substitui todas as ocorrências da palavra desconhecida pela sugestão atual ou pelo texto digitado na caixa Palavra.

### **Desfazer**

Clique para desfazer a última etapa da sessão de verificação ortográfica. Clique novamente para desfazer a etapa anterior à última, e assim por diante.

#### **Conhecendo o BrOffice.org Impress 2.0 - Básico 94 IDIOMA**

Abre um submenu em que você pode escolher comandos específicos do idioma.

### **Dicionário de Correlatos**

Substitui a palavra atual por um sinônimo ou um termo relacionado.

### **Variações**

Lista a palavra atual e a sugestão de substituição.

### **Palavra**

Exibe a seleção atual ou a palavra que contém o cursor.

### **Significado**

Selecione o significado que corresponde ao contexto da palavra atual e, em seguida, selecione uma palavra na lista Sinônimo.

### **Substituir**

Exibe uma substituição sugerida para a palavra atual. Você também pode digitar uma nova palavra nessa caixa ou clicar em uma palavra na lista Sinônimo.

### **Sinônimo**

Lista as palavras associadas à categoria selecionada na lista Significado. Selecione a palavra que deseja usar como substituição e, em seguida, clique em OK.

### **Pesquisar**

Procura no dicionário de correlatos a melhor opção para a palavra selecionada na lista Sinônimo.

#### CIP - Coordenação de Implantação & Projetos

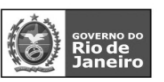

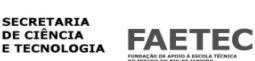

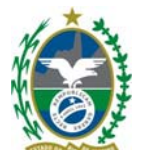

**Idioma** 

Especifica o idioma a ser utilizado no dicionário de correlatos.

**Seleção** 

Selecione o idioma que você deseja utilizar para o dicionário de correlatos e, em seguida, clique em OK. **Hifenização** 

Ativa e desativa a hifenização

#### **Conhecendo o BrOffice.org Impress 2.0 - Básico 95 AUTOCORREÇÃO**

Define as opções para a substituição automática de texto à medida que você digita.

As configurações de AutoCorreção serão aplicadas quando você pressionar a Barra de Espaços após ter inserido uma palavra.

### **Substituir**

Edita tabela de substituição para corrigir automaticamente ou substituir palavras ou abreviações no documento.

#### **Exceções**

Especifique as abreviações ou combinações de letra que você não quer que o BrOffice.org corrija automaticamente.

#### **Opções**

Selecione as opções para corrigir erros automaticamente ao digitar e, em seguida, clique em OK.

#### **Aspas personalizadas**

Especifique as opções de AutoCorreção para as aspas no documento.

**Voltar** 

Retorna os valores modificados aos valores padrão do BrOffice.org.

#### **Conhecendo o BrOffice.org Impress 2.0 - Básico 96 GALERIA**

Abre a Galeria, onde você poderá selecionar figuras e sons para inserir em seu documento. Você pode exibir o conteúdo da Galeria como ícones ou ícones com títulos e informações de caminho. Para mais zoom ou menos zoom em um único objeto na Galeria, clique no objeto duas vezes ou selecione o objeto e pressione a barra de espaços. No menu suspenso, vá em FERRAMENTAS – Galeria Os temas serão listados no lado esquerdo da Galeria.Clique em um tema para visualizar os objetos associados a ele. Para inserir um objeto na Galeria, selecione o objeto e arraste-o até o documento.

### **Adição de um Novo Arquivo à Galeria**

Para adicionar um arquivo à Galeria, clique com o botão direito do mouse em um tema, selecione Propriedades, clique na guia Arquivos e clique em Adicionar. Você poderá também clicar em um objeto no documento atual, pressionar o botão do mouse sobre ele e arrastá-lo até a janela Galeria.

# **Novo tema**

Adiciona um novo tema à Galeria e permite que você escolha os arquivos a serem incluídos nele. Para acessar os seguintes comandos, clique com o botão direito em um tema da Galeria:

**Conhecendo o BrOffice.org Impress 2.0 - Básico 97 CONTA-GOTAS** 

> CIP - Coordenação de Implantação & Projetos Rua Clarimundo de Melo, 847 – CEP 21311-280 – Quintino (21) 3899-7956

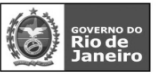

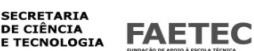

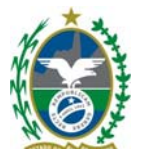

Abre a caixa de diálogo de conta-gotas, na qual você pode substituir cores em figuras de metarquivo e de bitmap.

Você pode substituir até quatro cores diferentes ao mesmo tempo.

No menu suspenso, vá em FERRAMENTAS – Conta Gotas

#### **Conta-gotas**

Exibe a cor na imagem selecionada que está logo abaixo da posição atual do ponteiro do mouse. Estes recursos somente funcionam se a ferramenta conta-gotas estiver selecionada.

#### **Substituir**

Substitui as cores de origem selecionadas na imagem atual pelas cores que você especificou nas caixas Substituir por.

### **Cores**

Lista as cores de origem e as cores de substituição.

#### **Caixa de seleção de cor de origem**

Marque esta caixa de seleção para substituir a Cor de origematual pela cor que você especificou na caixa Substituir por .

#### **Cor de origem**

Exibe a cor na imagem selecionada que você deseja substituir. Para definir a cor de origem, clique aqui, clique no conta-gotas e, em seguida, clique na cor na imagem selecionada.

#### **Tolerância**

Define a tolerância para substituir uma cor de origem da imagem de origem. Para substituir cores que são similares às cores selecionadas, insira um valor menor. Para substituir uma seqüência de cores maior do que você selecionou, insira um valor menor. Para substituir uma seqüência de cores maior, insira um valor maior.

#### **Substituir por**

Lista as cores de substituição disponíveis. Para modificar a lista atual de cores, desmarque a imagem, selecione Formatar - Áreae, em seguida, clique na Cores.

#### **Transparência**

Substitui as áreas transparentes da imagem atual pela cor que você selecionou.

#### **Transparência**

Selecione a cor para substituir as áreas transparentes da imagem atual.

#### **Conhecendo o BrOffice.org Impress 2.0 - Básico 98 MEDIA PLAYER**

Abre a janela do Media Player, em que você pode visualizar arquivos de filme e som e inseri-los no documento atual.

No menu suspenso, vá em FERRAMENTAS – Media Player

O Media Player oferece suporte a diversos formatos de mídia. Você também pode inserir arquivos de mídia do Media Player no seu documento.

### **Abrir**

Abre um arquivo de filme ou de som para ser visualizado.

### **Aplicar**

Insere o arquivo de filme ou de som como um objeto de mídia no documento atual.

É inserido apenas um link ao arquivo de mídia no documento atual.

#### **Reproduzir**

Reproduz o arquivo atual.

#### **Pausar**

Pausa ou reinicia a reprodução do arquivo atual.

#### **Parar**

Pára a reprodução do arquivo atual.

### **Repetir**

CIP - Coordenação de Implantação & Projetos

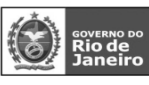

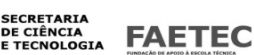

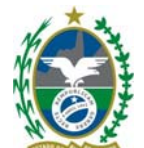

Reproduz o arquivo várias vezes. **Mudo**  Liga e desliga o som. **Controle deslizante de volume**  Ajusta o volume. **Zoom**  Ajusta o tamanho da reprodução do filme. **Controle deslizante de posição**  Passa para outra posição no arquivo.

#### **Conhecendo o BrOffice.org Impress 2.0 - Básico 99 MACROS**

Permite gravar, organizar e edite macros. No menu suspenso, vá em FERRAMENTAS – Macros

#### **Gravar macro**

Grava uma nova macro.

#### **Executar macro**

Abre a caixa de diálogo em que você pode iniciar uma macro.

### **Organizar macros**

Abre um submenu que contém links para caixas de diálogo onde você pode organizar as macros e scripts.

#### **Assinatura digital**

Adiciona assinaturas digitais às macros ou remove assinaturas digitiais delas. Você também pode usar a caixa de diálogo para exibir certificados.

#### **Organizar caixas de diálogo**

Abre a página da guia Caixas de diálogo do Organizador de macros.

# **Conhecendo o BrOffice.org Impress 2.0 - Básico 100 GERENCIADOR DE PACOTES**

O Gerenciador de pacotes adiciona, remove, desativa, ativa e exporta extensões (pacotes) do BrOffice.org. No menu suspenso, vá em FERRAMENTAS – Gerenciamento de Pacotes

A disponibilidade de um pacote depende do local a que você o adiciona.

Os pacotes que você adicionar a "Pacotes do BrOffice.org" estarão disponíveis para todos os usuários. É necessário que você tenha direitos de administrador para poder gerenciar pacotes de instalação compartilhados.

Os pacotes que adicionar à pasta "Meus pacotes" só poderão ser utilizados e gerenciados por você mesmo. **Procurar pacotes** 

Selecione o diretório a que deseja adicionar um novo pacote ou selecione o pacote que deseja remover, ativar, desativar ou exportar. Para selecionar vários pacotes, pressione a tecla Ctrl ao clicar.

### **Adicionar**

Selecione um nó de nível superior na caixa de listagem e clique em Adicionar para adicionar novos pacotes a esse local.

É aberta uma caixa de diálogo de arquivo em que você pode selecionar os pacotes que deseja adicionar.

Para copiá-los e registrá-los, clique em Abrir.

### **Remover**

Selecione os pacotes a serem removidos e clique em Remover.

#### **Ativar**

Selecione os pacotes que deseja ativar e clique em Ativar.

#### **Desativar**

Selecione os pacotes que deseja desativar e clique em Desativar.

### **Exportar**

CIP - Coordenação de Implantação & Projetos

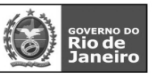

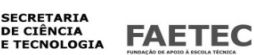

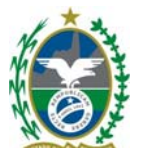

Selecione os pacotes que deseja exportar e clique em Exportar. Quando você exportar um único pacote, será aberta uma caixa de diálogo em que será possível especificar o caminho e o nome do pacote exportado. Se exportar mais de um pacote, será aberta uma caixa de diálogo em que você poderá selecionar a pasta em que deseja salvar os pacotes exportados.

### **Conhecendo o BrOffice.org Impress 2.0 - Básico 101 CONFIGURAÇÕES DO FILTRO XML**

Abre a caixa de diálogo Configurações do filtro XML, onde você pode criar, editar, excluir e testar filtros para importar e exportar arquivos XML.

No menu suspenso, vá em FERRAMENTAS – Configurações de Filtro XML

Alguns filtros só ficam disponíveis como componentes opcionais durante a instalação do BrOffice.org. Para instalar um filtro opcional, execute o programa de instalação do BrOffice.org, selecione "Modificar" e, em seguida, escolha o filtro desejado na lista de módulos.

O termo filtro XML é utilizado a seguir como um atalho para a descrição mais exata como um filtro baseado em XSLT.

### **Termo Descrição**

XML Extensible Markup Language

XSL Extensible Stylesheet Language

XSLT Extensible Stylesheet Language Transformation. Os arquivos XSLT

também são chamados de folhas de estilo XSLT.

### **Lista de filtros**

Selecione um ou mais filtros e clique em um dos botões.

Alguns filtros só ficam disponíveis como componentes opcionais durante a instalação do BrOffice.org. Para instalar um filtro opcional, execute o programa de instalação do BrOffice.org, selecione

"Modificar" e, em seguida, escolha o filtro desejado na lista de módulos.

As listas mostram o nome e o tipo dos filtros instalados.

· Para selecionar um filtro, clique nele.

· Para selecionar vários filtros, clique nas teclas Shift ou Ctrl.

· Clique duas vezes em um nome para editar o filtro.

#### **Novo**

Abre uma caixa de diálogo com o nome de um novo filtro.

**Editar** 

Abre uma caixa de diálogo com o nome do arquivo selecionado.

# **Conhecendo o BrOffice.org Impress 2.0 - Básico 102**

**Testar XSLTs** 

Abre uma caixa de diálogo com o nome do arquivo selecionado.

**Excluir** 

Exclui o arquivo selecionado depois de você confirmar o procedimento na caixa de diálogo seguinte.

# **Salvar como Pacote**

Exibe uma caixa de diálogo Salvar como para salvar o arquivo selecionado como um pacote de filtros XSLT (\*.jar).

### **Abrir Pacote**

Exibe uma caixa de diálogo Abrir para abrir um filtro de um pacote de filtros XSLT (\*.jar).

# **Ajuda**

Exibe a página de ajuda desta caixa de diálogo.

CIP - Coordenação de Implantação & Projetos

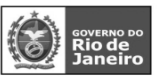

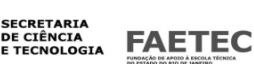

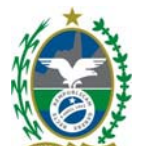

### **Fechar**

Fecha a caixa de diálogo.

#### **PERSONALIZAR**

Personaliza menus, teclas de atalho, barras de ferramentas e atribuições de macros do BrOffice.org para eventos.

Pode-se personalizar teclas de atalho e atribuições de macro para o aplicativo atual ou para todos os aplicativos do BrOffice.org.

Você também pode salvar e carregar as configurações personalizadas dos menus, das teclas de atalho e das barras de ferramentas.

### **Menu**

Personaliza e salva os layouts de menu atuais ou cria novos menus. Você não pode personalizar menus de contexto.

#### **Teclado**

Atribui ou edita as teclas de atalho para os comandos do BrOffice.org ou para as macros do BrOffice.org Basic.

#### **Barras de ferramentas**

Permite a personalização das barras de ferramentas do BrOffice.org.

#### **Eventos**

Atribui macros a eventos de programa. A macro atribuída é executada automaticamente toda vez que ocorre o evento selecionado.

# **Conhecendo o BrOffice.org Impress 2.0 - Básico 103**

# **OPÇÕES**

Este comando abre uma caixa de diálogo para configuração personalizada do programa.

Todas as suas configurações serão salvas automaticamente. Para abrir uma entrada, clique duas vezes nela ou clique no sinal de mais. Para comprimi-la, clique no sinal de menos ou clique duas vezes nela.

Você verá somente as entradas que se aplicam ao documento atual. Se ele for um documento de texto, você verá a entrada do BrOffice.org Writer, e assim por diante para todos os módulos do BrOffice.org. BrOffice.org Impress e BrOffice.org Draw são tratados da mesma maneira nessa caixa de diálogo, e as entradas comuns estão sempre visíveis.

No menu suspenso, vá em FERRAMENTAS – Opções

### **BrOffice.org**

Utilize esta caixa de diálogo para criar configurações gerais para trabalhar com o BrOffice.org. As informações cobrem tópicos como dados do usuário, salvamento, impressão, caminhos para importar arquivos e diretórios e padrões de cores.

### **Carregar/Salvar**

Especifica configurações de Carregamento/Salvamento.

#### **Configurações de Idioma**

Define as propriedades para idiomas adicionais.

#### **BrOffice.org Impress**

Define várias configurações para documentos de apresentação recém-criados, como o conteúdo a ser exibido, a unidade de medida utilizada, se e como o alinhamento de grade é realizado e se notas ou folhetos são sempre impressos.

#### **Internet**

Especifica as configurações da Internet.

#### **Gráficos**

Define as configurações gerais dos gráficos.

#### CIP - Coordenação de Implantação & Projetos

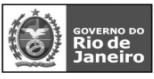

**SECRETARIA** DE CIÊNCIA<br>E TECNOLOGIA **FAETEC** 

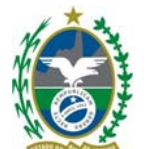

**Banco de dados do BrOffice.org** 

Define as configurações gerais das fontes de dados no BrOffice.org.

### **Conhecendo o BrOffice.org Impress 2.0 - Básico 104**

APRESENTAÇÃO DE SLIDES

# **Comparando com Power Point do Office**

**Impress Power Point** 

#### **Apresentação de slides**

Contém comandos e opções para executar uma apresentação.

# **Conhecendo o BrOffice.org Impress 2.0 - Básico 105**

**APRESENTAÇÃO DE SLIDES** 

#### Inicia a apresentação de slides.

No menu suspenso, vá em APRESENTAÇÃO DE SLIDES – Apresentação De Slides ( F5 ) ou Clique no ícone na barra de ferramentas Apresentação

# **CONFIGURAÇÕES DA APRESENTAÇÃO DE SLIDES**

Define as configurações da apresentação de slides, inclusive com que slide iniciar, o tipo de

apresentação, o modo como os slides avançam e as opções de ponteiro. No menu suspenso, vá em APRESENTAÇÃO DE SLIDES – Configurações da Apresentação de Slides

#### **Intervalo**

Especifica os slides a serem incluídos na apresentação.

#### **Todos os slides**

Inclui todos os slides da apresentação de slides.

#### **De:**

Insira o número do slide inicial.

### **Apresentação de Slides**

### **Personalizada**

Executa uma apresentação de slides na ordem definida em Apresentação de slides - Exibição de slides personalizada.

### **Tipo**

Selecione o tipo de apresentação de slides.

#### **Padrão**

Um slide é exibido na tela inteira.

## **Janela**

A apresentação de slides é executada na janela do programa BrOffice.org.

### **Automática**

Reinicia a apresentação de slides após o intervalo especificado. Um slide de pausa é exibido entre o slide final e o slide inicial. Pressione a tecla Esc para parar a apresentação..

### **Conhecendo o BrOffice.org Impress 2.0 - Básico 106**

### **Duração da pausa**

Insira a duração da pausa antes que apresentação de slides se repita. Se você digitar zero, a apresentação reiniciará imediatamente sem mostrar um slide de pausa.

### **Mostrar logotipo**

Exibe o logotipo do BrOffice.org no slide de pausa.O logotipo não pode ser trocado.

#### **Opções**

### **Alterar slides manualmente**

Quando essa caixa está selecionada, os slides nunca são alterados automaticamente.

# **Ponteiro do mouse visível**

Mostra o ponteiro do mouse durante uma apresentação de slides.

#### CIP - Coordenação de Implantação & Projetos

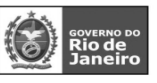

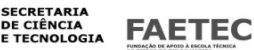

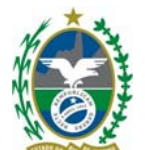

#### **Ponteiro do mouse como caneta**

Transforma o ponteiro do mouse em uma caneta para desenhar sobre os slides durante a apresentação.

As informações escritas com a caneta não serão salvas quando você sair da apresentação de slides. Não é possível alterar a cor da caneta.

#### **Navegador visível**

Exibe o Navegador durante a apresentação de slides.

#### **Animações permitidas**

Executa animações durante a apresentação de slides. Se esta opção não estiver selecionada, apenas o primeiro quadro de uma animação será exibido.

#### **Alterar slides clicando no plano de fundo**

Avança para o slide seguinte quando você clica no plano de fundo de um slide.

#### **Apresentação sempre por cima**

A janela BrOffice.org permanece no alto durante a apresentação. Nenhum outro programa exibirá sua janela na frente da apresentação.

#### **Conhecendo o BrOffice.org Impress 2.0 - Básico 107 CRONOMETRAGEM**

Inicia uma apresentação de slides com um timer no canto inferior esquerdo. No menu suspenso, vá em APRESENTAÇÃO DE SLIDES – Cronometragem

#### **Cronometragem de Trocas de Slides**

Ajuda a definir a cronometragem correta da troca automática de slides.

Prepare os slides, inicie a apresentação utilizando um ícone especial, faça os comentários sobre o primeiro slide para seu público hipotético e, em seguida, avance para o slide seguinte e assim por diante. O grava o tempo de exibição de cada slide de forma que, na próxima vez em que a apresentação for executada com a troca automática de slides, a cronometragem seja como na gravação.

### **Para gravar uma apresentação com ensaios de cronometragem:**

1. Abra uma apresentação e alterne para a exibição Classificador de slides.

2. Inicie a exibição com o ícone Ensaio de cronometragem na barra Exibição de slide. Você verá o primeiro slide e um timer no canto inferior.

3. Para avançar para o próximo slide, clique no cronômetro. Proceda da mesma forma para todos os slides da apresentação.

4. O BrOffice.org gravou o tempo de exibição para cada slide. Você pode editar a

cronometragem na barra Exibição de slide. Salve a apresentação.

5. Para que toda a apresentação se repita automaticamente, abra o menu Apresentação de

Slides - Configurações da Apresentação de Slides. Clique em Auto e em OK.

#### **Conhecendo o BrOffice.org Impress 2.0 - Básico 108 INTERAÇÃO**

Define como o objeto selecionado se comportará quando ele for clicado durante uma apresentação de slides.

No menu suspenso, vá em APRESENTAÇÃO DE SLIDES - Interação

#### **Ação pelo clique do mouse**

Especifica a ação que será executada quando você clicar no objeto selecionado durante uma apresentação de slides.

Também é possível atribuir ações a objetos agrupados.

#### **Sem ação**

Nenhuma ação ocorre.

**Ir para o slide anterior** 

#### CIP - Coordenação de Implantação & Projetos

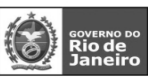

**SECRETARIA** DE CIÊNCIA<br>E TECNOLOGIA **FAETEC** 

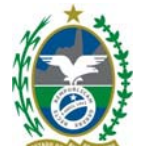

Retrocede um slide na apresentação.

# **Ir para o próximo slide**

Avança um slide na apresentação.

#### **Ir para o primeiro slide**

Vai para o primeiro slide da apresentação.

#### **Ir para o último slide**

Vai para o último slide da apresentação.

#### **Ir para página ou objeto**

Vai para um slide ou para o objeto nomeado de um slide.

#### **Slide/Objeto**

Lista os slides e os objetos que poderão ser o destino.

#### **Slide/Objeto**

Insira o nome do slide ou do objeto que deseja procurar.

#### **Localizar**

Procura pelo slide ou objeto especificado.

#### **Conhecendo o BrOffice.org Impress 2.0 - Básico 109**

#### **Ir para o documento**

Abre e exibe um arquivo durante uma apresentação de slides. Se selecionar um arquivo BrOffice.org como o documento de destino, você poderá especificar também a página que será aberta.

#### **Documento**

Defina a localização do documento de destino.

#### **Documento**

Insira um caminho para o arquivo que deseja abrir ou clique em Procurar para localizar o arquivo.

#### **Procurar**

Localize o arquivo que deseja abrir.

### **Ocultar objeto**

Oculta o objeto selecionado.

# **Reproduzir som**

Reproduz um arquivo de áudio.

#### **Som**

Define a localização do arquivo de áudio.

#### **Som**

Insira um caminho para o arquivo de som que deseja abrir ou clique em Procurar para localizá-lo.

#### **Procurar**

Localize o arquivo de áudio que você deseja reproduzir.

Se você não instalou os arquivos de áudio com o , é possível executar novamente o programa de instalação do e selecionar Modificar.

#### **Reproduzir**

Reproduz o arquivo de áudio selecionado.

#### **Esmaecer objeto**

Esmaece um objeto até que ele fique oculto ou seja movido para fora da tela.

#### **Animação**

Selecione um efeito de esmaecimento.

#### **Lento**

Esmaece lentamente o objeto selecionado.

#### **Médio**

Esmaece o objeto selecionado a uma velocidade moderada.

#### **Rápido**

Esmaece rapidamente o objeto selecionado.

#### **Esmaecer com som**

Executa um arquivo de som enquanto o objeto selecionado esmaece.

#### **Som**

CIP - Coordenação de Implantação & Projetos

Rua Clarimundo de Melo, 847 - CEP 21311-280 - Quintino (21) 3899-7956

**SECRETARIA** DE CIÊNCIA<br>E TECNOLOGIA

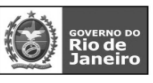

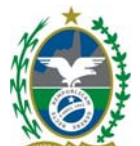

Nesta caixa de texto, insira o nome e o caminho de um arquivo de áudio ou, após clicar em Procurar, selecione um arquivo de áudio na caixa de diálogo.

#### **Reproduzir Integralmente**

Executa o arquivo de som inteiro.

# **Conhecendo o BrOffice.org Impress 2.0 - Básico 110**

#### **Procurar**

Localize o arquivo de som que deseja executar.

#### **Reproduzir**

Reproduz o arquivo de áudio selecionado.

#### **Executar programa**

Inicia um programa durante uma apresentação.

#### **Programa**

Insira um caminho para o programa que deseja iniciar ou clique em Procurar para localizá-lo.

#### **Procurar**

Localize o programa que você deseja iniciar.

#### **Executar macro**

Aqui, você seleciona a macro a ser executada quando clicar em um objeto selecionado na apresentação. Insira o nome da macro na caixa de texto Macro ou use o botão Procurar para selecioná-lo.

#### **Macro**

Insira um caminho para a macro que deseja executar ou clique em Procurar para localizá-la.

#### **Procurar**

Localize a macro que você deseja executar.

#### **Sair da apresentação**

Finaliza a apresentação.

#### **Iniciar ação de objeto**

Você pode escolher a entrada "Iniciar ação de objeto" para objetos inseridos.

#### **Editar**

Abre o objeto no modo de edição.

#### **Conhecendo o BrOffice.org Impress 2.0 - Básico 111 ANIMAÇÃO PERSONALIZADA ( EFEITOS )**

Atribui um efeito ao objeto selecionado que será executado durante a apresentação de slides. No menu suspenso, vá em APRESENTAÇÃO DE SLIDES – Animação Personalizada

#### **Lista Animação**

A lista Animação exibe todas as animações do slide atual.

· Cada slide contém uma animação principal que é executada quando o slide é mostrado.

· Pode haver também outras animações, que são executadas quando uma forma é mostrada. Se houver algumas dessas formas animadas, elas serão listadas na metade inferior dessa lista. As guias exibem o nome de cada forma que executa uma animação.

Cada entrada da lista pode ser formada pelas seguintes colunas, da esquerda para a direita:

· O caractere + opcional indica que os parágrafos de texto contêm efeitos de animação.

· A segunda coluna mostra o número de execução da animação.

· A terceira coluna contém um ícone de mouse, caso a animação seja iniciada por um clique no mouse, ou um relógio, caso ela seja iniciada após o término da

animação anterior.

· Na quarta coluna, um ícone mostra o efeito de animação.

#### CIP - Coordenação de Implantação & Projetos

Rua Clarimundo de Melo, 847 - CEP 21311-280 - Quintino (21) 3899-7956

**FAETEC** 

**SECRETARIA** DE CIÊNCIA<br>E TECNOLOGIA

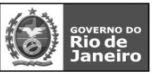

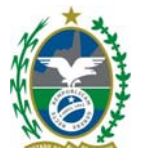

· A quinta coluna mostra o nome da forma desse efeito de animação e, opcionalmente, os primeiros caracteres do texto animado.

#### **Conhecendo o BrOffice.org Impress 2.0 - Básico 112 Adicionar**

Abre a caixa de diálogo Animação personalizada para adicionar outro efeito de animação para o objeto selecionado no slide.

# **Animação personalizada**

Adiciona um novo efeito de animação ao objeto selecionado no slide ou altera a animação do elemento selecionado no painel Animações personalizadas.

A caixa de diálogo contém as seguintes páginas de guia:

# **Entrada**

Selecione um efeito de entrada nas categorias de efeitos.

#### **Ênfase**

Selecione um efeito de ênfase nas categorias de efeitos.

#### **Sair**

Selecione um efeito de saída nas categorias de efeitos.

#### **Caminhos de movimento**

Selecione um caminho de movimento nas categorias de caminhos de movimentos.

#### **Velocidade**

Especifica a velocidade ou a duração do efeito de animação selecionado.

#### **Visualização automática**

Selecione esta opção para visualizar no slide efeitos novos ou editados.

### **Conhecendo o BrOffice.org Impress 2.0 - Básico 113**

### **Alterar**

Abre a caixa de diálogo Animação personalizada para alterar o efeito de animação da entrada selecionada na lista Animação.

### **Remover**

Remove da lista Animação os efeitos de animação selecionados.

### **Início**

Exibe a propriedade de início do efeito de animação selecionado. Veja a seguir as propriedades de início que estão disponíveis:

Ao clicar - a animação é interrompida nesse efeito até o próximo

clique do mouse.

Com anterior - a animação é executa imediatamente.

Após anterior - a animação é executada assim que a anterior termina.

### **Propriedade**

Seleciona as propriedades adicionais da animação. Clique no botão ...

para abrir a caixa de diálogo Opções de efeito, em que você pode

selecionar e aplicar propriedades.

# **Velocidade**

Especifica a velocidade ou a duração do efeito de animação selecionado.

### **Alterar ordem**

Clique em um dos botões para mover o efeito de animação selecionado para cima ou para baixo na lista. **Tocar** 

Reproduz o efeito de animação selecionado na visualização.

### **Apresentação de slides**

Inicia a apresentação de slides a partir do slide atual.

#### CIP - Coordenação de Implantação & Projetos

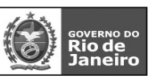

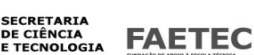

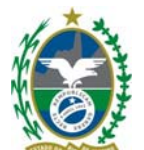

#### **Visualização automática**

Selecione esta opção para visualizar no slide efeitos novos ou editados ao serem atribuídos.

# **Conhecendo o BrOffice.org Impress 2.0 - Básico 114**

#### **TRANSIÇÃO DE SLIDES**

Define o efeito especial que será executado quando um slide for exibido durante uma apresentação de slides.

No menu suspenso, vá em APRESENTAÇÃO DE SLIDES – Transição de Slides

Para aplicar o mesmo efeito de transição a mais de um slide, alterne para Classificador de slides, selecione os slides e escolha Apresentação de slides - Transição de slides.

### **Aplicar aos slides selecionados (Efeitos)**

Selecione o efeito de transição que deseja usar no slide.

#### **Modificar transição**

Insira as propriedades da transição.

#### **Velocidade**

Define a velocidade da transição de slides.

#### **Som**

Lista os sons que podem ser tocados durante a transição de slides.

Selecione um arquivo de som na lista ou clique no ícone Procurar para localizar um arquivo de som.

#### **Loop até o próximo**

Selecione esta opção para reproduzir o som ininterruptamente até o próximo som iniciar.

#### **Avançar slide**

Especifica como obter o próximo slide.

#### **Ao clique do mouse**

Selecione esta opção para avançar até o próximo slide com um clique do mouse.

#### **Automaticamente após**

Selecione esta opção para avançar até o próximo slide após um número específico de segundos. Digite o número de segundos na caixa de número.

#### **Aplicar a todos os slides**

Aplica a transição de slides selecionada a todos os slides no documento de apresentação atual.

#### **Reproduzir**

Mostra a transição de slides atual como uma visualização.

#### **Apresentação do slide**

Inicia a apresentação de slides a partir do slide atual.

#### **Visualização automática**

Selecione esta opção para ver as transições de slides automaticamente no documento.

#### **Conhecendo o BrOffice.org Impress 2.0 - Básico 115 MOSTRAR/OCULTAR SLIDE**

Oculta o slide selecionado para que não seja exibido durante uma apresentação de slides.

O título de um slide oculto possui o plano de fundo cinza. Para mostrar um slide oculto, escolha

Apresentação de slides - Mostrar/Ocultar slide novamente.

No menu suspenso, vá em APRESENTAÇÃO DE SLIDES – Mostrar/Ocultar slide

# **APRESENTAÇÕES DE SLIDES PERSONALIZADAS**

Define uma apresentação de slides personalizada usando slides contidos na apresentação atual. Você poderá selecionar os slides que atendem às necessidades do seu público. Você poderá criar quantas apresentações de slides desejar.

### **Novo**

Cria uma apresentação de slides personalizada.

#### CIP - Coordenação de Implantação & Projetos

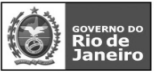

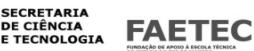

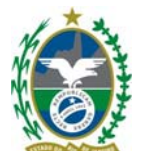

### **Nome**

Exibe o nome da apresentação de slides personalizada. Se desejar, você poderá inserir um novo nome. **Slides existentes** 

Lista todos os slides na ordem em que eles aparecem no documento atual.

#### **Slides selecionados**

Lista todos os slides da apresentação de slides personalizada. Se desejar, você poderá alterar a ordem da lista, arrastando os slides para cima ou para baixo.

### **Editar**

Adicione, remova ou reordene os slides e altere o nome da apresentação de slides personalizada. **Excluir** 

Exclui o(s) elemento(s) selecionado(s) sem solicitar uma confirmação.

# **Conhecendo o BrOffice.org Impress 2.0 - Básico 116**

#### **Copiar**

Cria uma cópia da apresentação de slides personalizada que você selecionou. Para modificar o nome da apresentação, clique em Editar.

# **Iniciar**

Executa a apresentação de slides. Para executar uma apresentação personalizada, certifique-se de que a opção Utilizar Apresentação de Slides Personalizada esteja selecionada.

#### **Fechar**

Fecha a caixa de diálogo e salva todas as alterações.

**Conhecendo o BrOffice.org Impress 2.0 - Básico 117**  JANELA

# **Comparando com Power Point do Office**

# **Impress Power Point**

**Janela** 

Contém comandos para manipular e exibir janelas de documentos.

### **Conhecendo o BrOffice.org Impress 2.0 - Básico 118**

### **NOVA JANELA**

Abre uma nova janela que exibe os conteúdos da janela atual. Você pode agora ver diferentes partes do mesmo documento ao mesmo tempo.

As alterações feitas em uma janela do documento serão automaticamente aplicadas a todas as janelas abertas para aquele documento.

### **FECHAR**

Fecha a janela atual. Escolha Janela - Fechar ou pressione Ctrl+F4. Na visualização de página dos programas BrOffice.org Writer e Calc, você pode fechar a janela atual por meio de um clique no botão Fechar visualização.

Caso tenham sido abertas exibições adicionais do documento atual por meio de Janela - Nova janela, esse comando fechará apenas a exibição atual.

### **LISTA DE DOCUMENTOS**

Lista os documentos abertos no momento atual. Selecione o nome de um documento ma lista para alternar para esse documento.

**Conhecendo o BrOffice.org Impress 2.0 - Básico 119** 

AJUDA

**Comparando com Power Point do Office** 

CIP - Coordenação de Implantação & Projetos

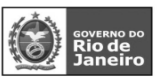

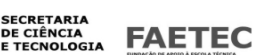

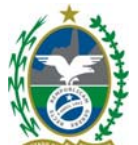

# **Impress Power Point**

**Ajuda** 

O menu da Ajuda permite iniciar e controlar o sistema de Ajuda de BrOffice.org.

#### **Conhecendo o BrOffice.org Impress 2.0 - Básico 120 AJUDA DO BROFFICE.ORG**

Abre a página principal da Ajuda do BrOffice.org do aplicativo atual. Você pode percorrer as páginas da Ajuda e procurar por termos do índice ou por outro texto.

# **O QUE É ISTO**

Ativa as dicas de ajuda adicionais sobre o ponteiro do mouse até o próximo clique.

# **SUPORTE**

Mostra informações de como obter suporte.

#### **REGISTRO**

Conecta ao site do BrOffice.org na Web, onde você pode registrar sua cópia BrOffice.org.

# **SOBRE**

Exibe informações gerais do programa, como o número da versão e os direitos autorais.

#### **Conhecendo o BrOffice.org Impress 2.0 - Básico 121 Comparando o BrOffice.org Impress com o MS PowerPoint Menu Arquivo:**

A opção Configurar página do Microsoft PowerPoint se encontra

no menu Formatar > Página no Impress.

# **Menu Editar:**

A opção Duplicar do Microsoft PowerPoint se encontra no menu Inserir > Duplicar slide no Impress.

# **Menu Exibir:**

A opção Classificação de slides do Microsoft PowerPoint corresponde a Classificador de slide no Impress. A opção Anotações de slides do Microsoft PowerPoint corresponde a Exibição de Notas no

# Impress.

A opção Preto e branco do Microsoft PowerPoint corresponde a Cor/escala de cinza - Preto & Branco no Impress.

### **Menu Inserir:**

A opção Novo slide do Microsoft PowerPoint corresponde a Slide no Impress.

A opção Número slide do Microsoft PowerPoint corresponde a Campos Numero de Pagina no Impress.

A opção Slides de arquivos do Microsoft PowerPoint corresponde a Arquivo no Impress.

# **Menu Formatar:**

A opção Fonte do Microsoft PowerPoint corresponde a Caractere no Impress.

A opção Maiúsculas e minúsculas do Microsoft PowerPoint corresponde a Alterar capitalização >Maiúsculas e Minúsculas no Impress.

# **Menu Ferramentas:**

A opção Verificar ortografia do Microsoft PowerPoint corresponde a Verificação Ortografia no Impress.

# **Menu Apresentação de slides:**

A opção Exibir apresentação do Microsoft PowerPoint corresponde a Apresentação de Slide no

CIP - Coordenação de Implantação & Projetos

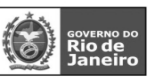

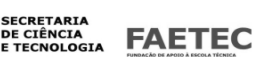

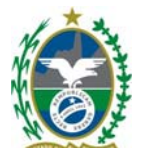

Impress. A opção Testar intervalos do Microsoft PowerPoint corresponde a opção cronometrar no Impress. A opção Personalizar animação do Microsoft PowerPoint corresponde à opção Apresentação de slide personalizada no Impress.

**Conhecendo o BrOffice.org Impress 2.0 - Básico 122** 

### **Perguntas e resposta mais freqüentes relativas ao BrOffice.org Impress Como posso inserir mais de um fundo em uma apresentação?**

Siga estes passos:

1. selecione o slide do qual você quer modificar o fundo;

2. selecione Formatar > Estilos > Esboço do slide...;

3. selecione o botão Carregar;

4. selecione uma categoria (de fundos) na tela popup do botão Carregar. Uma lista de modelos será mostrada;

5. selecione a nova apresentação de acordo com os modelos;

6. clique OK na janela Carregar;

7. clique OK na caixa de Esboço.

Repita os passos para todos os slides que você quer modificar.

NOTA: essas instruções só terão validade se você possuir os Modelos de Apresentação instalados ou tiver criado seus próprios modelos.

### **Como uso o slide de uma apresentação em outra apresentação?**

Siga estes passos:

- 1 Abra a apresentação;
- 2 selecione Inserir > Arquivo;
- 3 selecione a apresentação fonte. Por exemplo: arquivo.sdd;

4 clique em Inserir;

- 5 na janela Inserir Slides/Objetos, clique em +. Os slides aparecerão em cascata;
- 6 selecione o número do slide desejado;

7 selecione OK.

**Conhecendo o BrOffice.org Impress 2.0 - Básico 123** 

### **Quando recorto um documento de texto e o colo numa apresentação, o texto é colado em um tamanho completamente diferente do original. Como manter a aparência original do documento?**

Quando um texto é colado numa apresentação, o tamanho da fonte é modificado para o estilo padrão do objeto. Modifique o padrão para o formato desejado. Em seguida, cole o texto na sua apresentação.

**Como crio parágrafo/rodapé? Quero que a informação apareça em cada slide.** 

1. Vá até o Modo Mestre da apresentação (há três ícones abaixo da régua esquerda, o botão do meio é o botão do Modo Mestre e se parece com uma caixa com um botão escuro);

2. para acrescentar um texto, clique no ícone com um T que está no lado esquerdo;

3. crie uma área de texto na apresentação movendo o mouse para a posição desejada.

Se você quiser inserir número de página/slide enquanto estiver no Modo Mestre, clique no menu Inserir > Campos > Número de Página.

NOTA: não há opção de número total de páginas, porém se você precisa marcar "página X de N", deve marcar a parte "N".

Quando você tiver acrescentado todos os dados, clique no botão Modo Slide (ao lado do botão Modo Mestre) e você voltará à edição de slide. Todos os slides de sua apresentação terão os dados acrescentados no Modo Mestre.

### **Como imprimo dois slides por página (um acima do outro)?**

Siga estes procedimentos:

1. mude para o Modo Anotações (Ver > Vista de Trabalho > Modo Anotações);

2. verifique se a barra de Apresentação está visível. (Ver > Barra de Ferramentas > Apresentação);

CIP - Coordenação de Implantação & Projetos

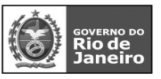

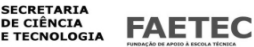

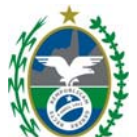

3. clique em Modificar o Layout do Slide na Barra de Apresentação. Escolha o ícone 2 slides por página e clique OK (você deve estar no modo Anotações);

4. Formatar > Página. Escolha Retrato e clique OK;

5. arraste os slides para que eles fiquem um acima do outro;

6. clique para escolher o slide superior. Formatar > Posição e Tamanho. Habilite a opção Mantenha relação para deixar o slide proporcional. Ajuste para o tamanho adequado e clique OK;

7. repita o passo 6 para o slide inferior;

# **Conhecendo o BrOffice.org Impress 2.0 - Básico 124**

8. arraste os slides para que eles fiquem alinhados;

9. selecione com o mouse os slides e, com o botão direito, escolha Alinhamento Centrado;

10. enquanto os slides continuam selecionados, arraste-os para centralizá-los.

#### **Opções:**

\* use a ferramenta de linhas para fazer uma linha horizontal entre os dois slides;

\* Inserir > Campos > Número de Páginas para acrescentar o número a cada página.

\* transporte-os para a parte de baixo da página e modifique o tamanho da letra para 10: é mais fácil mover quando o tamanho da letra é maior.

### **Para imprimir os folhetos:**

\* Arquivo > Imprimir > Opções;

\* confira se os folhetos estão na área de impressão;

\* retire a seleção Desenho, se você não quiser imprimir um slide por página;

\* clique OK duas vezes para imprimir.

## **Tenho um arquivo Microsoft Office PowerPoint 97 (.ppz). Posso abrir no BrOffice.org?**

Nenhum arquivo .ppz é suportado. Faça o seguinte:

1. abra o arquivo no Microsoft PowerPoint 97 e selecione Salvar como....

2. na parte de baixo da caixa, você verá tipo;

3. selecione Apresentação do PowerPoint 97 (.ppt)

4. Depois de ser salvo no formato .ppt, o arquivo poderá, então, ser aberto no BrOffice.org Impress.

### **Como modifico o formato dos dados na apresentação?**

Selecione os dados. Clique nos dados três vezes (rapidamente) para selecioná-los. Em seguida, utilize o botão direito do mouse para abrir o menu. Selecione o formato desejado.

#### **Conhecendo o BrOffice.org Impress 2.0 - Básico 125 Como crio meu próprio modelo de apresentação?**

Siga estes passos:

1. crie o slide modelo, usando normalmente o BrOffice.org Impress;

2. quando o slide modelo estiver finalizado, selecione Arquivo > Modelos > Salvar...;

3. dê um nome para o seu modelo e clique OK;

4. se você quiser ter uma categoria própria para guardar seus modelos (desejável), clique no botão Administrar;

5. posicione o foco sobre um item qualquer da lista de categorias e clique no botão Comandos > Novo;

6. dê um nome para a nova categoria. Por exemplo, Meus Modelos;

7. ao criar uma nova apresentação a partir de um modelo, você poderá ver a lista de categorias e os respectivos modelos. Confirme se seu novo modelo foi selecionado.

#### **Como alinhar horizontalmente as caixas de texto de um organograma?**

CIP - Coordenação de Implantação & Projetos

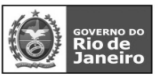

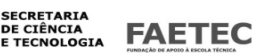

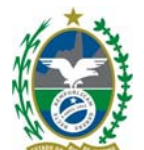

O controle do espaçamento de objetos em uma apresentação ou desenho é chamado Distribuição. Siga estes passos:

1. selecione três ou mais objetos;

2. pressione o botão direito do mouse para que o menu de contexto apareça;

3. selecione Distribuição;

4. no diálogo que aparece, você pode escolher entre alinhar os objetos verticalmente e/ou horizontalmente;

5. clique em OK para que suas escolhas tenham efeito.

# **Como imprimo as notas e os slides na mesma página?**

Você precisa ajustar as opções de impressão para as suas apresentações:

1. Vá até o menu Ferramentas > Opções;

2. Na tela de Opções, selecione Apresentação > Imprimir;

3. retire a seleção de Desenho para evitar que slide e notas sejam impressos em páginas separadas. Existem também as opções para folhetos e tópicos.

# **Conhecendo o BrOffice.org Impress 2.0 - Básico 126**

#### **Estou numerando os slides, mas não quero que apareça o número na primeira página. É possível?**  Sim, é possível:

1. passe o mouse sobre o nome do slide que você quer modificar (o primeiro, nesse caso);

2. acione o botão direito do mouse e selecione Modificar slide;

3. na caixa que aparecerá, retire a seleção de Objetos no fundo;

4. não é possível mudar o campo dos números de página. Portanto, o segundo slide terá sempre o número 2.

# **É possível utilizar os formatos paisagem e retrato na mesma apresentação?**

Não é possível realizar essa operação nas apresentações do BrOffice.org Impress, isso só é possível nos documentos de texto do BrOffice.org Writer.

# **Não consigo imprimir slides no modo folheto (com 6 slides)?**

Siga estes passos:

Vá em Exibir->Exibição de Folhetos. Agora em Formatar->Layout de Slides->selecione o tipo de layout que quer (no caso com seis slides). Agora vá em Arquivo->Imprimir->Opções->desmarque Desenho e marque Folhetos. Pode imprimir.

ps: é lógico que vc pode fazer isso mais rápido pelas abas, isso é só para o caso de vc não as ter em tela. **É possivel salvar uma figura montada no BrOffice.org em formato jpg?** 

Crie sua figura e acesse o menu [Arquivo | Exportar]. Na caixa de diálogo que será aberta, clique em [> Tipo de arquivo] e selecione na lista que será exibida: JPEG - Joint Photographic Experts Group. Nomeie o arquivo com a extensão "jpg" (ie: exemplo.jpg) e salve.

# **Como colocar uma figura como plano de fundo numa apresentação?**

Vá em Formatar->Página->aba Plano de Fundo.

### **Conhecendo o BrOffice.org Impress 2.0 - Básico 127**

#### **Existe alguma forma de fazer animação com gráficos. Por ex: fazer com que cada barra vertical do meu gráfico apareça um de cada vez após pressionar a barra.**

Insera o gráfico, faz o que tiver que fazer nele, daí vc clica fora do gráfico, depois da um clique

simples sobre ele (para ficar com pontos verdes em volta), clica com o botão direito do mouse sobre ele e clica em Quebrar, agora o seu gráfico foi desmembrado em diversas figuras. Vá selecioando cada uma deles (cada barra por exemplo) e inserindo um efeito. Lembresse de organizar a ordem em que elas devem aparecer.

**Como numerar slides a partir da segunda pagina?** 

Para numerar do 2º slide em diante, você pode fazer o seguinte;

CIP - Coordenação de Implantação & Projetos

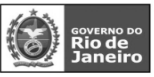

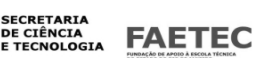

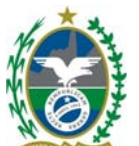

1º Selecione o 2º Slide e em Inserir + Campos + Numero da Pagina, o BrOffice colocará um numero (2) que você pode editar e altera-lo, e você tem que fazer slide por slide.

### **Conhecendo o BrOffice.org Impress 2.0 - Básico 128 SITES RECOMENDADOS:**

http://www.openoffice.org/ http://www.openoffice.org.br/ http://www.softwarelivreparana.org.br http://moodle.unipar.br http://www.rau-tu.unicamp.br/openoffice/ http://ooextras.sourceforge.net/downloads/simpress/

**Conhecendo o BrOffice.org Impress 2.0 - Básico 129**

CIP – Coordenação de Implantação & Projetos<br>Rua Clarimundo de Melo, 847 – CEP 21311-280 – Quintino (21) 3899-7956

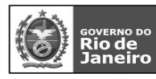

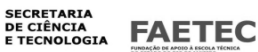